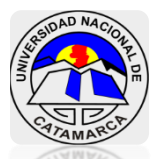

# **Facultad de Tecnología y Ciencias Aplicadas Ingeniería de Minas**

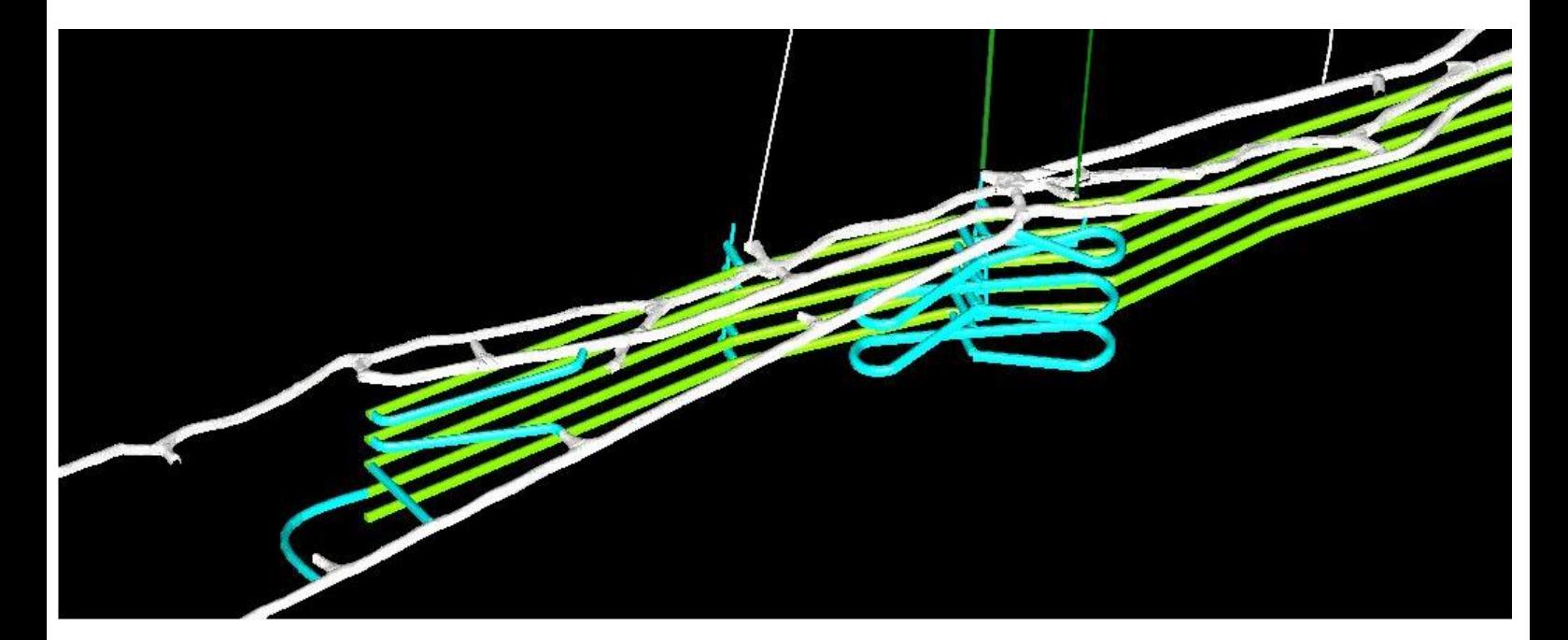

# **Diseño Rampa Subterránea**

**Software Minero MS-3D**

**Informática Minera**

**Marzo 2020**

**Luisina Anahi Moreno M.U. N° 903**

# Contenidos

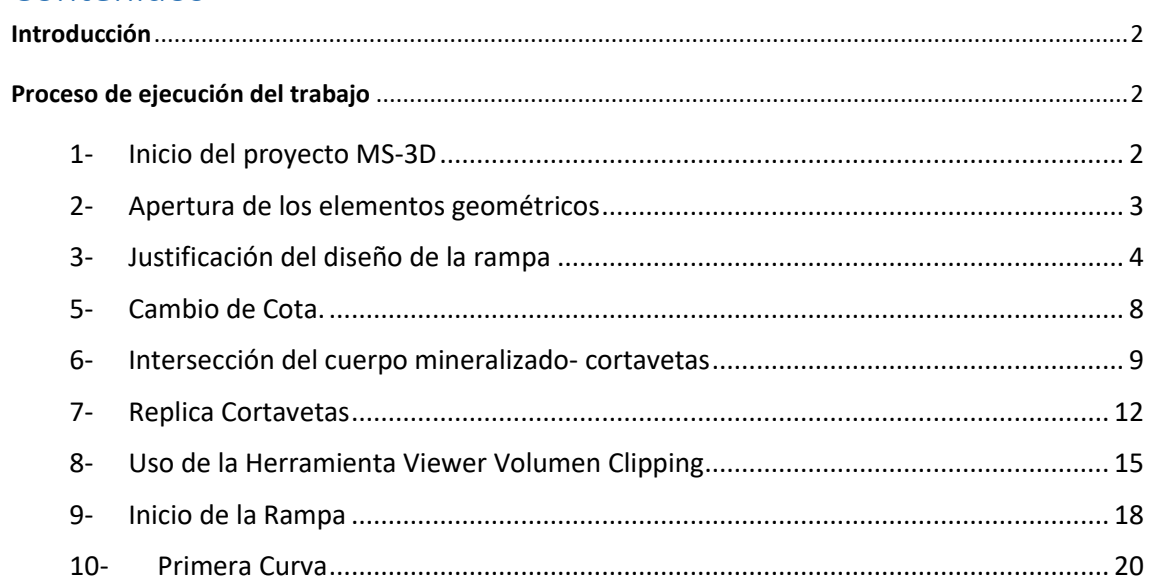

# <span id="page-2-0"></span>Introducción

El objetivo del proyecto, es realizar una rampa de profundización en una de las vetas de Farallón Negro, a partir de la rampa al 2377 para que profundice por debajo de la basal 2446.

En la actualidad contamos con computadoras y softwares especialmente creados para operaciones mineras donde podemos usar técnicas que se apoyan en la simulación computacional con el fin de tratar de diseñar a escala real una representación geológica-minera. Dentro de las funciones de este software tenemos por ejemplo el diseño de rampas, corta-vetas, chimeneas en todas sus etapas.

El presente trabajo busca ejemplificar el uso y aplicación del software, con el fin de mejorar y simplificar los diseños requeridos.

### <span id="page-2-1"></span>Proceso de ejecución del trabajo

- <span id="page-2-2"></span>1- Inicio del proyecto MS-3D
- Abrir en programa desde el acceso directo que se encuentra en la pantalla.
- Buscar la dirección o ruta donde se encuentra el proyecto **"Rpa Subterránea"**.
- Seleccionar "**Licence by module"** y click en "**OK"**.

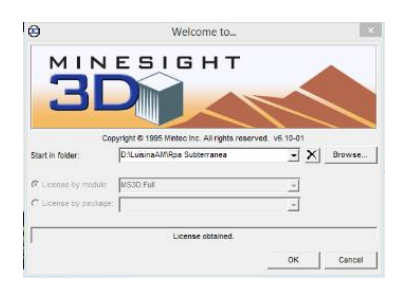

 Abrir las carpetas **07 Proyectos** => **Rpa Veta Encuentro.** Al abrir las geometrías se puede ver las labores existentes en la mina. Las rampas, niveles y basales son reales pero la veta representada es una simulación de un cuerpo mineralizado.

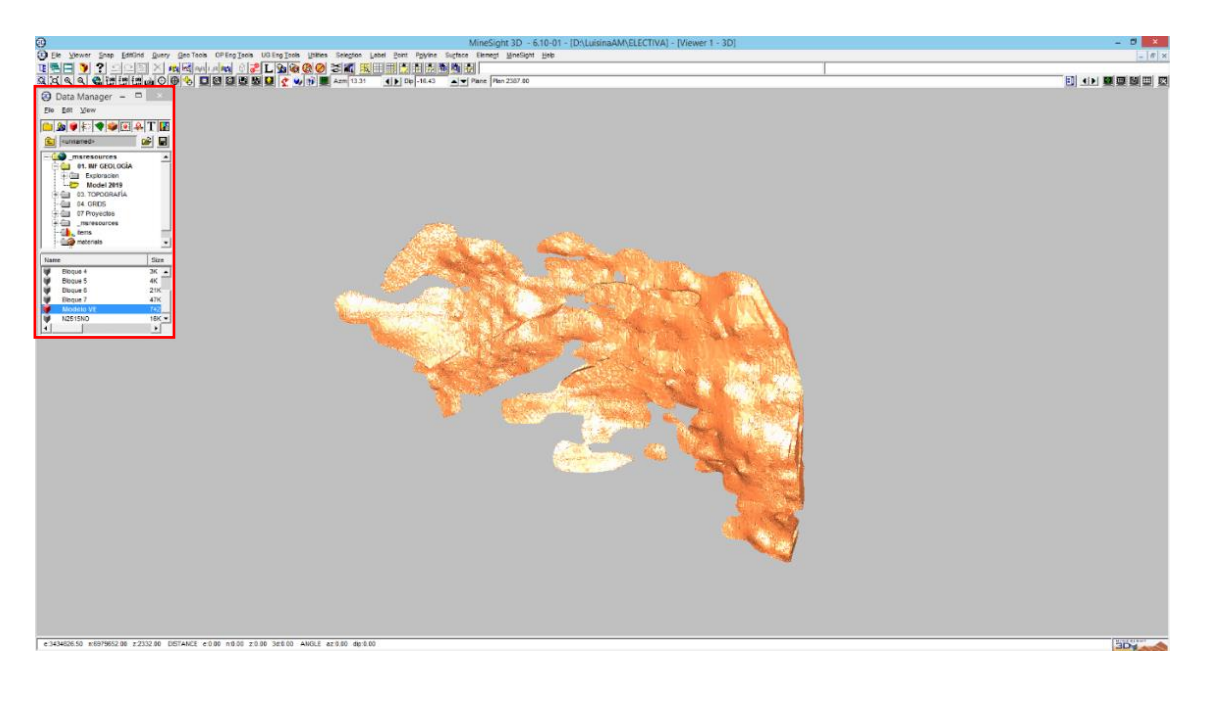

<span id="page-3-0"></span>2- Apertura de los elementos geométricos

Se abren los elementos contenidos en la carpeta seleccionada, y se deja abierto únicamente los elementos que servirán para la ejecución del trabajo.

Las geometrías se pueden cerrar de dos formas:

- Desde el **Data Manager** tildar la geometría a cerrar y hacer click en el botón derecho y seleccionar **Close**.
- Seleccionar el o los elementos desde el **Data Manager** y apretar al mismo tiempo **Crtl+W**.

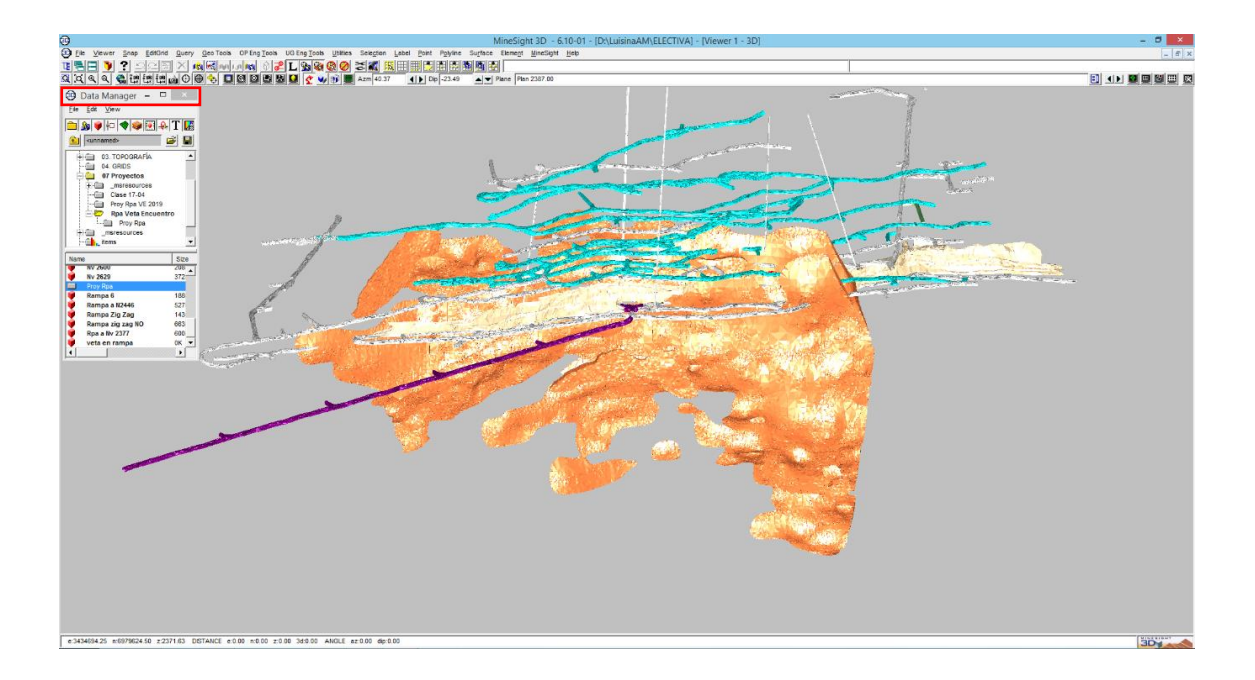

 Solo se trabajará con el modelo de veta **Basal 2446,** la **galería de transporte 2446** y **rampa al 2377**.

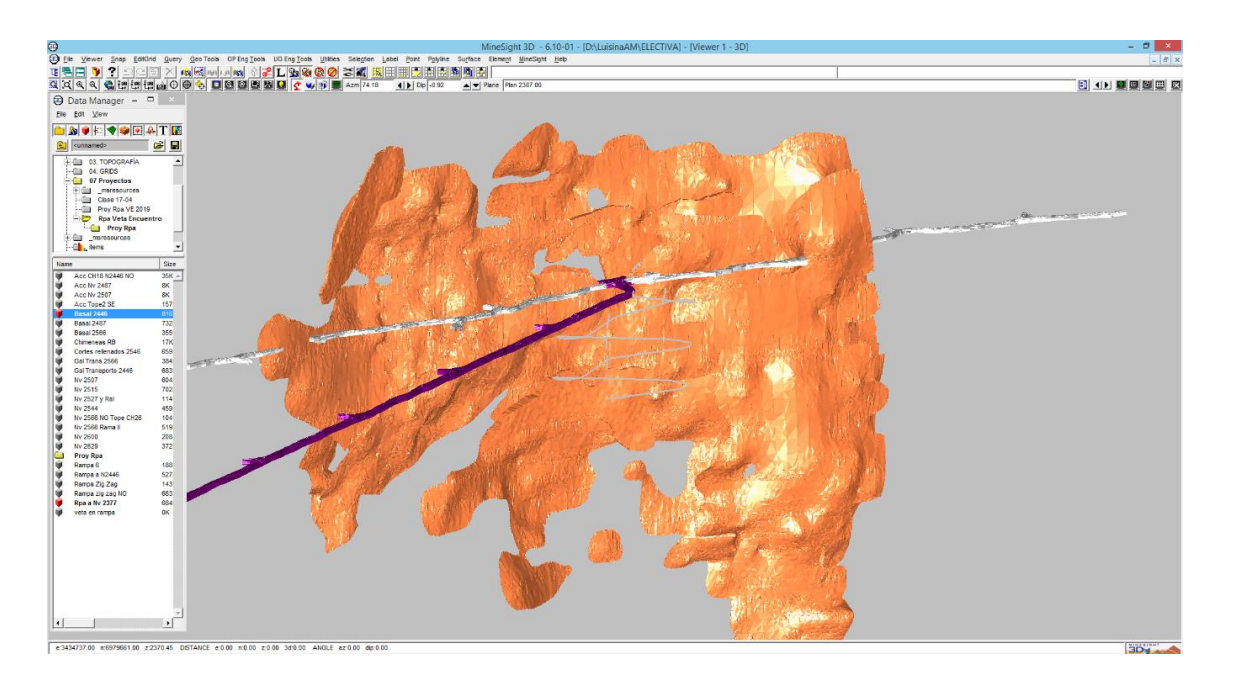

<span id="page-4-0"></span>3- Justificación del diseño de la rampa

Antes de empezar a hacer la rampa se debe analizar porque se realizará allí, ya que es un lugar estratégico, nos conviene colocar la rampa en el centro geométrico del cuerpo mineralizado. En este caso, al tener una rampa construida (basal 2373) a donde se puede acceder prácticamente a todas las labores de los niveles superiores.

Al abrir las geometrías se puede observar que se tiene dos chimeneas cercanas a la labor (RB CH22 y RB CH33), por lo que eso favorecerá el ingreso de servicios, ventilación y relleno es por ello que la rampa se ubicará en ese sector.

- 4- Puntos de inicio y finalización de la rampa.
- Con el icono **NE** se realiza una vista en planta, y se cierra el elemento del modelo de cuerpo mineralizado.

Se puede observar las curvaturas de las uniones para favorecer el transporte de los equipos, por lo que se debe evitar hacer ángulos muy agudos o muy cerrados con respecto a las labores realizadas teniendo en cuenta esto, se va a iniciar la rampa lo más perpendicular posible a la **basal 2377**.

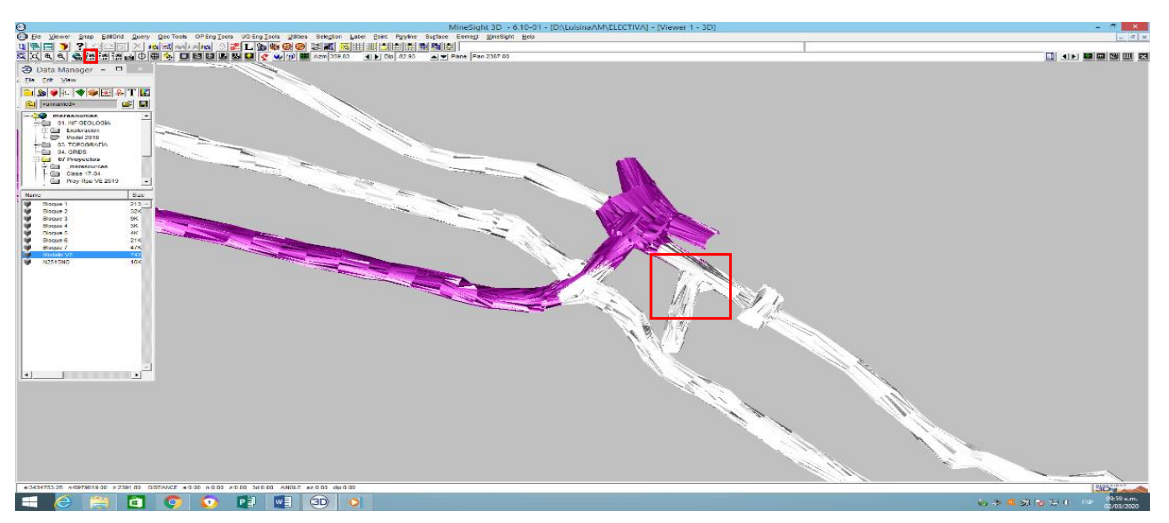

 Seleccionar la carpeta **Clase1,** hacer click derecho para abrir un menú y hacer click en **New => Geometry Object**.

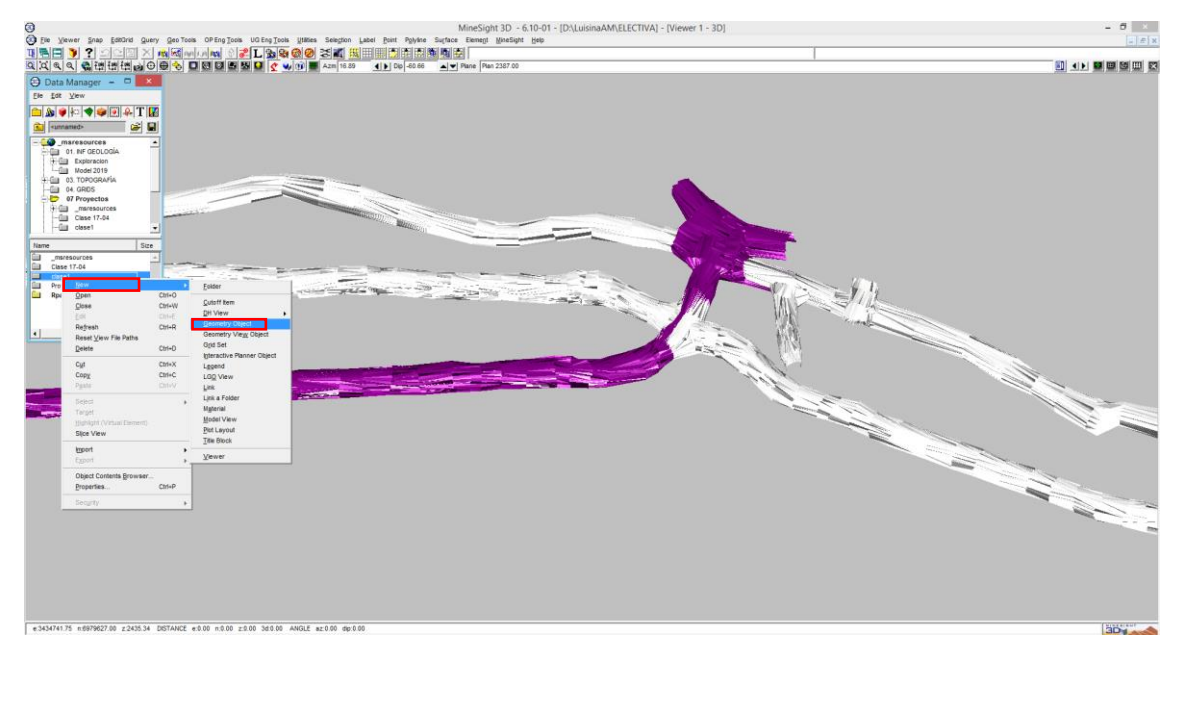

Colocar un nombre, por ejemplo: Rampa (**Rpa)** o algún nombre representativo.

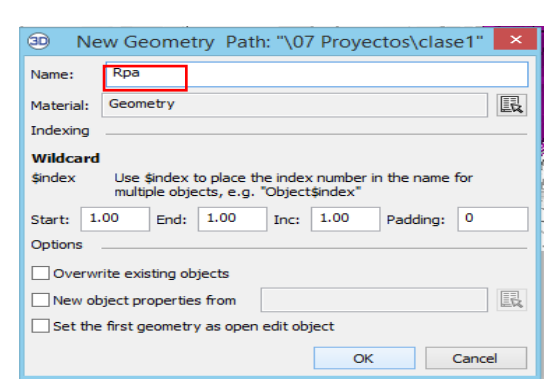

 Hacer click derecho sobre el archivo y elegir la opción **Edit** (el icono de la geometría queda con un lápiz donde indica que la geometría se está editando).

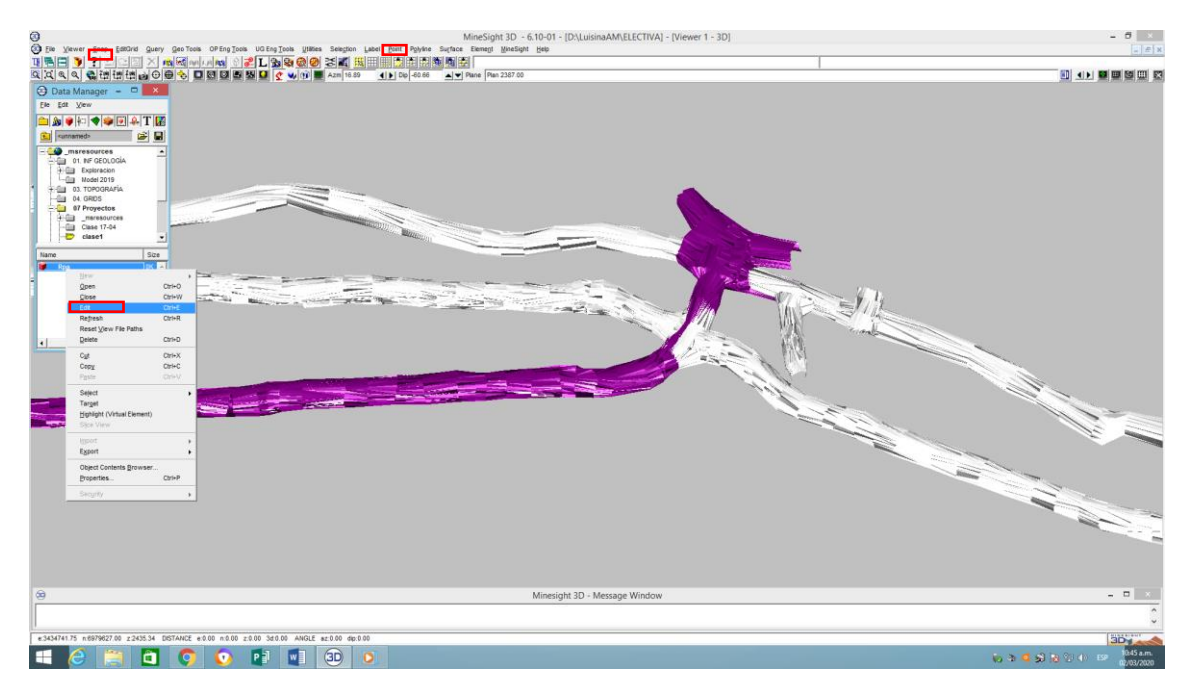

 En Minesight lo que se puede crear son puntos, líneas y planos a partir de los puntos y líneas.

- Comenzamos creando un punto de partida, desde el menú superior buscamos la herramienta **Point => Créate** luego al menú **Snap => Line Snap**.
- Elegir una faceta o cara de la rampa q nos convenga viendo en planta podemos observar la curvatura entonces para salir en forma perpendicular elegimos le herramienta **Line Snap.**
- Elegimos un punto de partida, hacer click derecho para crear y luego click izq para salir de la herramienta.
- Cuando los objetos están siendo trabajados están pintados de color rojo. Se tiene dos etapas, una de preselección cuando se pinta de naranja y otra de selección pintado de rojo.
- Los cortavetas tendrán 14 m de diferencia. Elegir el icono **Camera Target** esto nos permite hacer el punto de pivot.

 Luego con **Line Snap** hacer click en las bases de las labores para conocer la cota por ej. 2446.

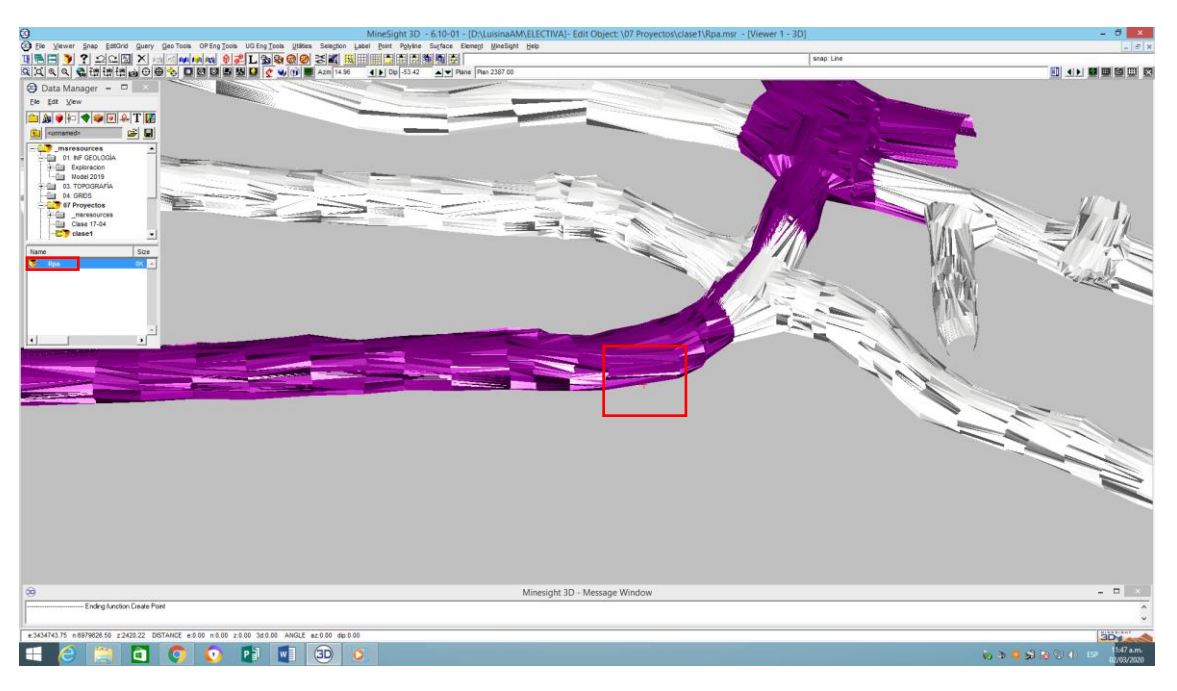

Se ha creado el punto de inicio, entonces procedemos a crear el primer cotavetas.

 Con la herramienta **Polyline=> Create 2D** ya que solo se busca crear líneas horizontales elegir **Polyline.**

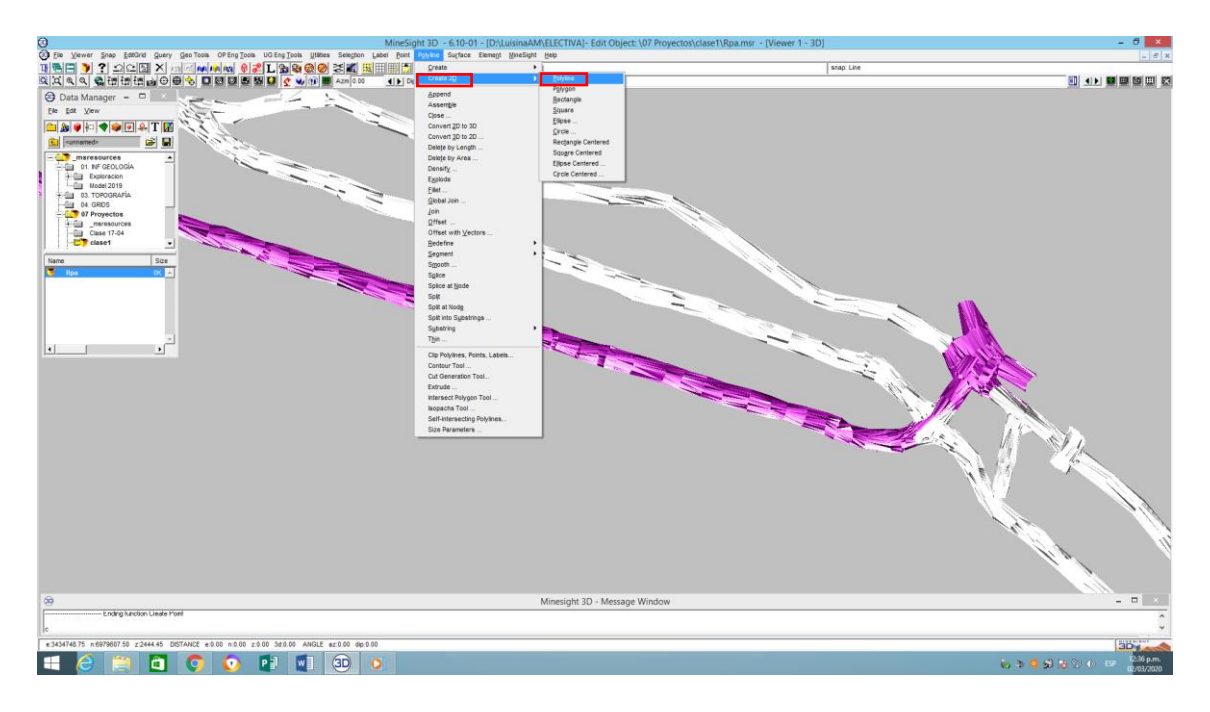

 Tocar la basal 2446 para tener un punto de referencia, hacer click izq para obtener el **punto de inicio** luego separar haciendo click izq. viendo la traza en amarillo buscar una dirección aproximadamente perpendicular al sistema de labores.

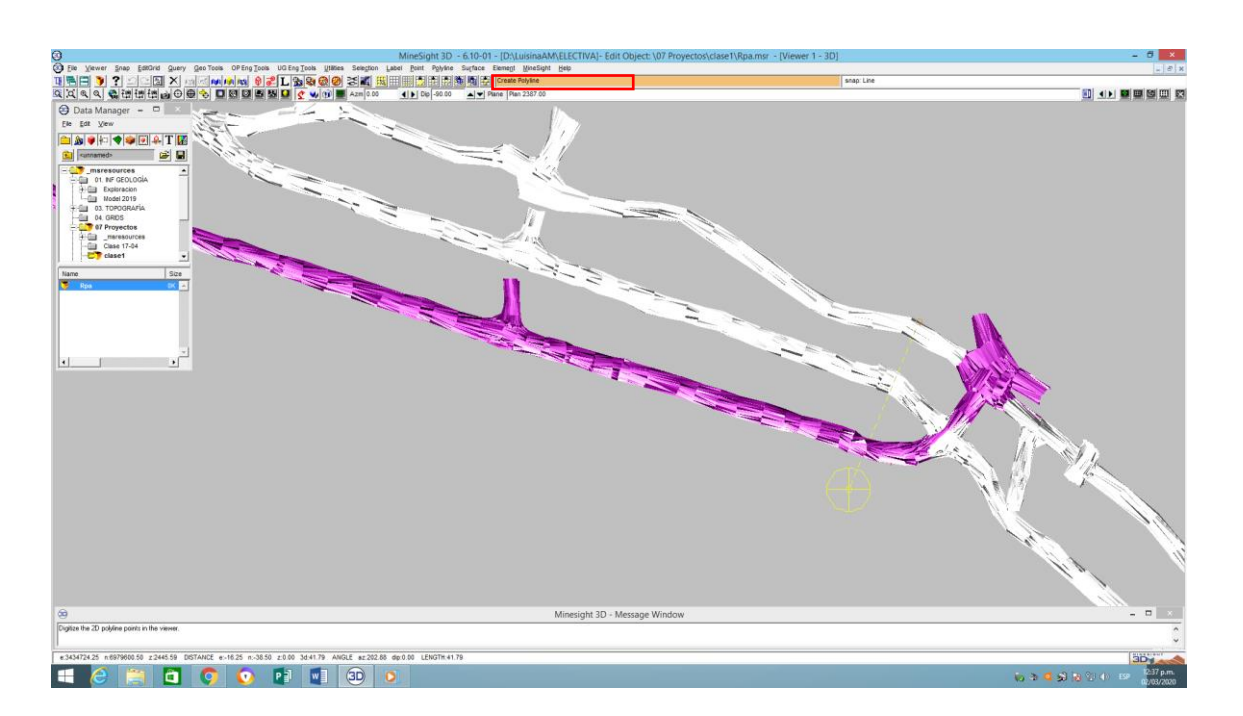

- Al hacer click derecho se pinta de rojo.
- Con la herramienta **Query=> Element** hacer click en la línea para conocer la cota.

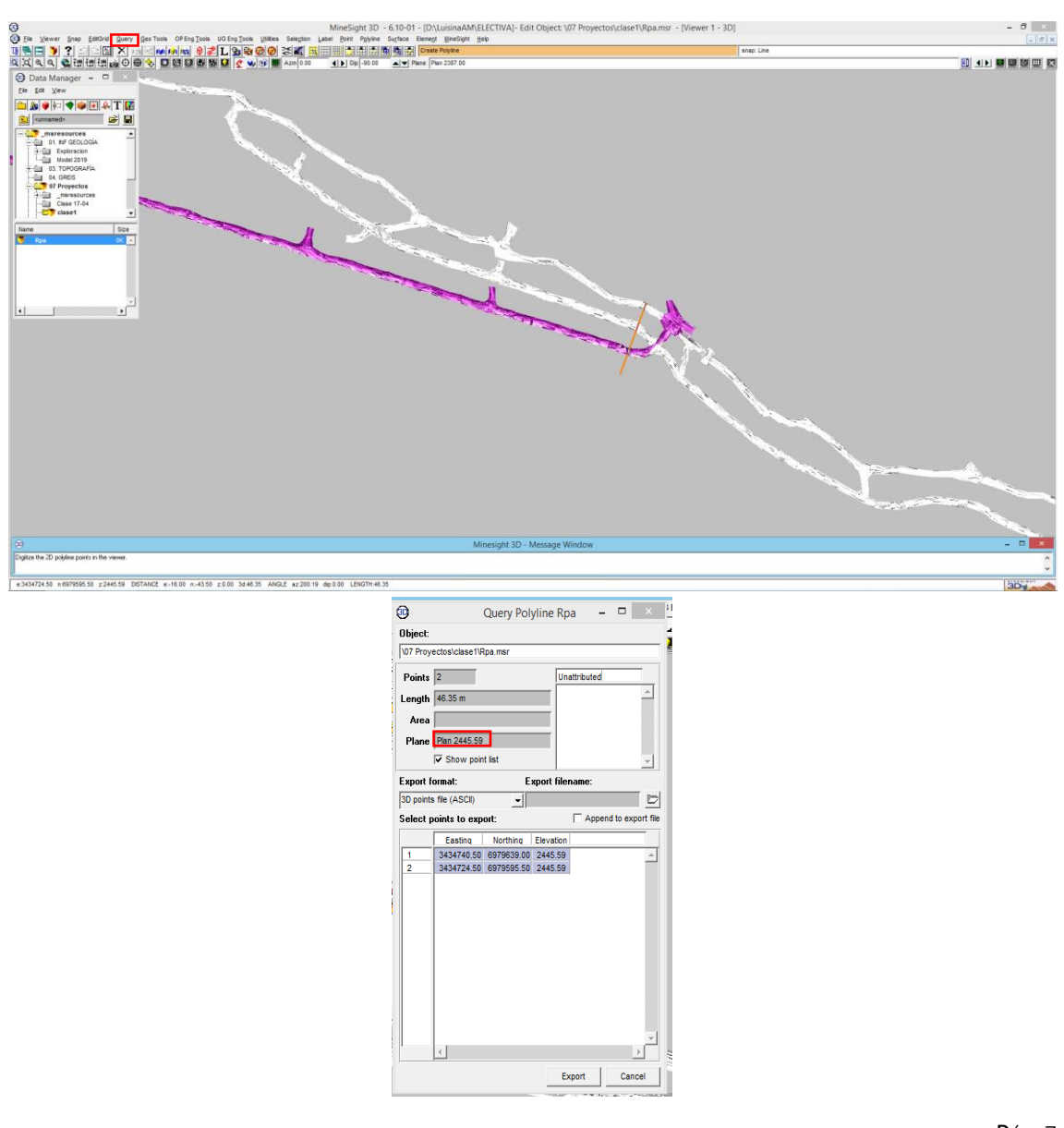

<span id="page-8-0"></span>5- Cambio de Cota.

 De piso a piso son 14m de diferencia entre cortavetas. Si el sector de una de las galerías tiene aprox una cota de 2443. Se Realiza una simple resta **2443 - 14 = 2429**. Se debe llevar la recta a la cota 2429.

- Elegir la herramienta **Point Editor** luego **Element =>Move** seleccionar la recta a mover, tildar **Entire Selection** luego elegir la coordenada elevación para darle la cota 2429.
- Al hacer click en **Apply** se puede ver que la recta bajo.

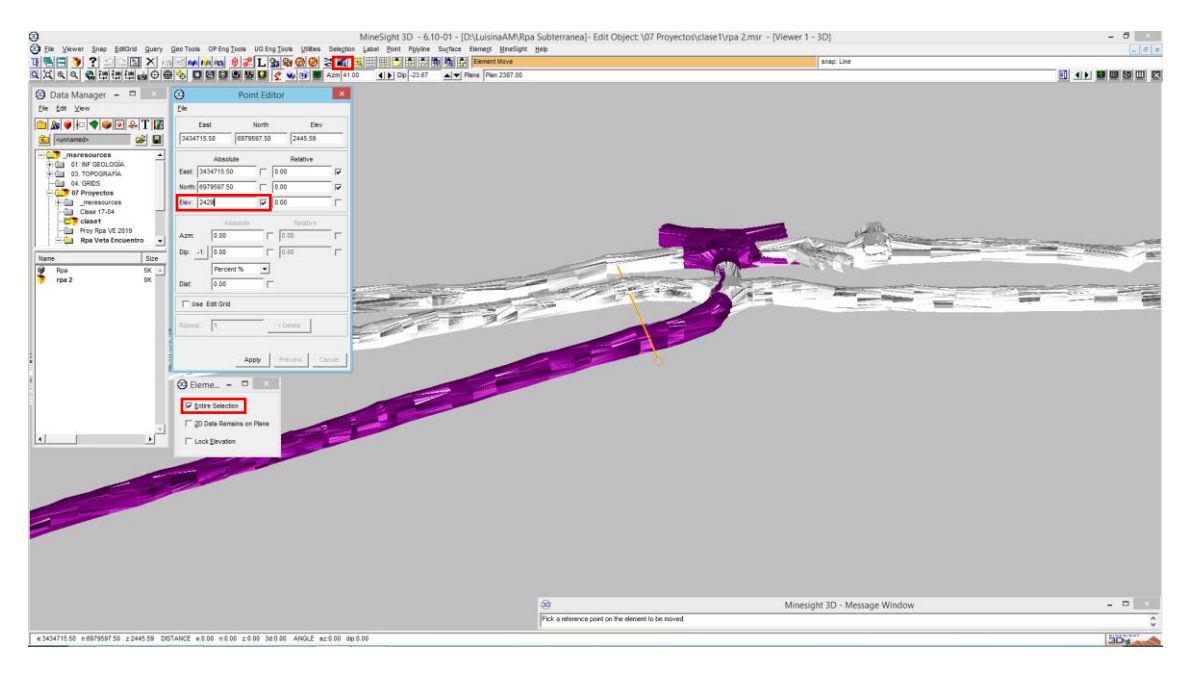

 Al abrir el modelo de veta se puede observar que la recta intercepta en el cuerpo mineralizado. Se tomará desde ese punto de intersección hacia fuera 25 m.

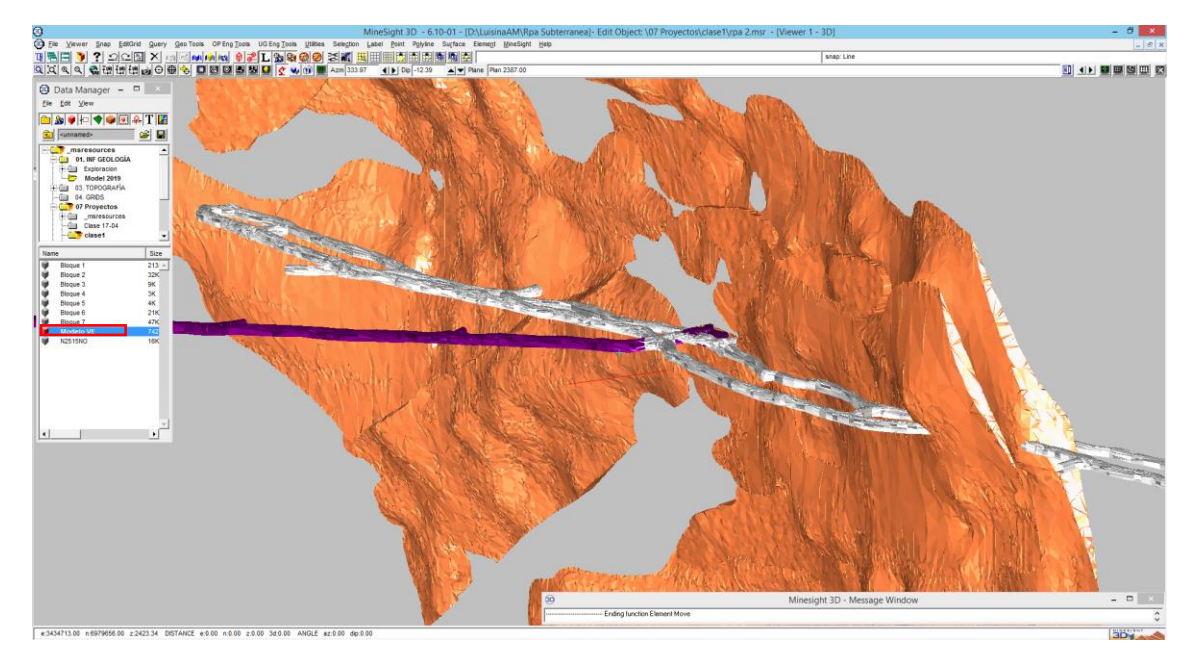

 Teniendo en cuenta el ancho de la galería de 4m para que llegue al eje de la rampa hay que considerar 2m mas. Entonces desde la intersección con el cuerpo hacia la rampa únicamente para el eje un total de 27m para que coincida entre labor y labor.

- <span id="page-9-0"></span>6- Intersección del cuerpo mineralizado- cortavetas
- Para lograr la intersección de la recta con el cuerpo elegir la herramienta a **Polyline** buscar **Clip Polylines**, **Points, Labels**.

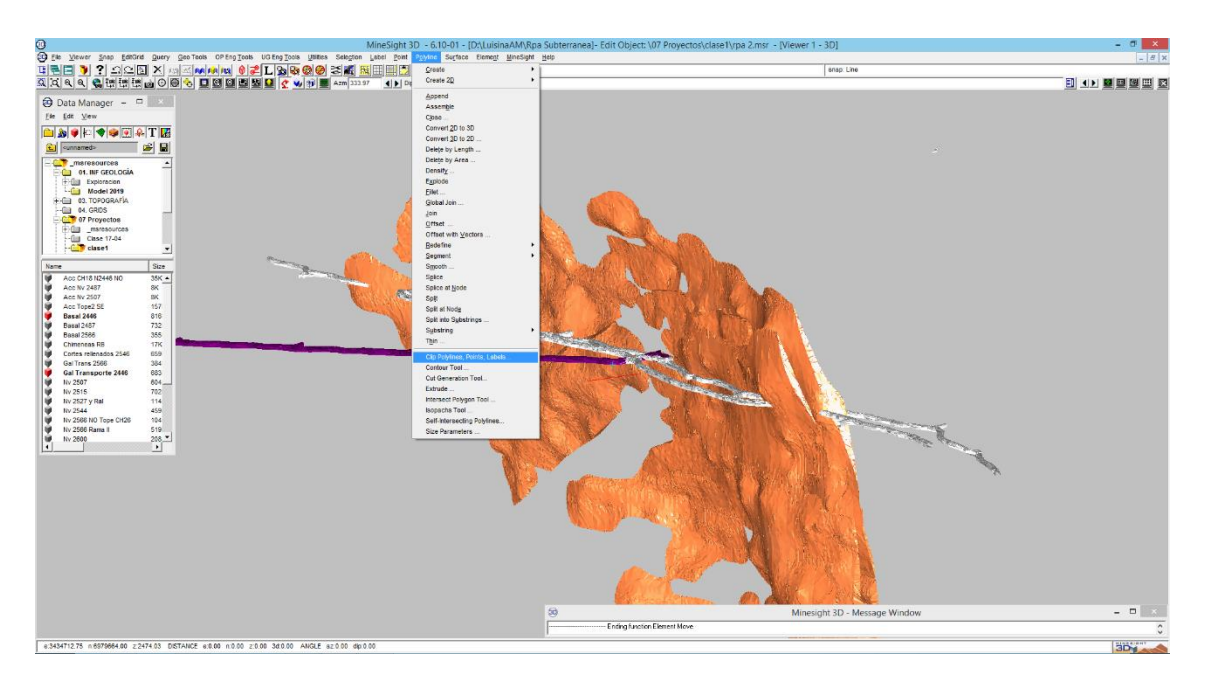

 Se puede elegir tres opciones: poli línea, superficie o un archivo desde una ubicación especifica.

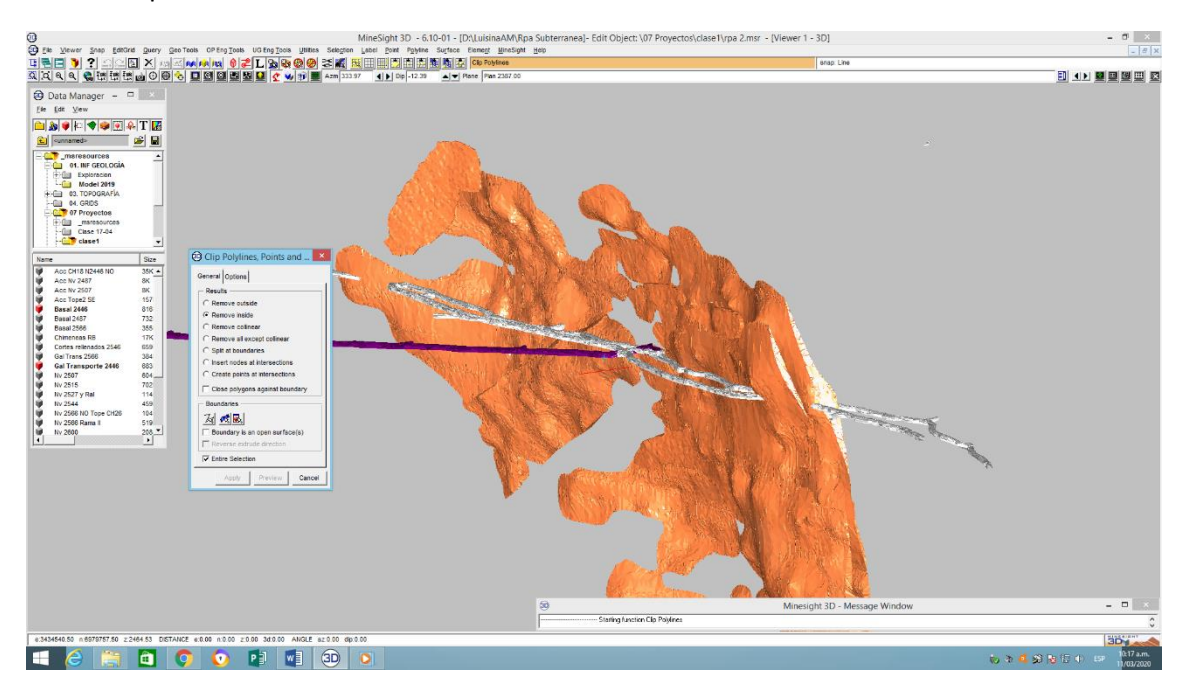

 Existen sectores que están dividido en dos partes por la veta. Una de las basales irá hacia la derecha y otras hacia la izq. del cuerpo por lo que se considera que los 25m serán desde la primera superficie que intersecta ya que las caramas que se produzcan en ese sector deben estar alejadas para que las voladuras no afecten a la rampa.

 Para cortar la recta se debe elegir el icono **Select Surface (s)**. Click izq. tocar la superficie del cuerpo mineralizado.

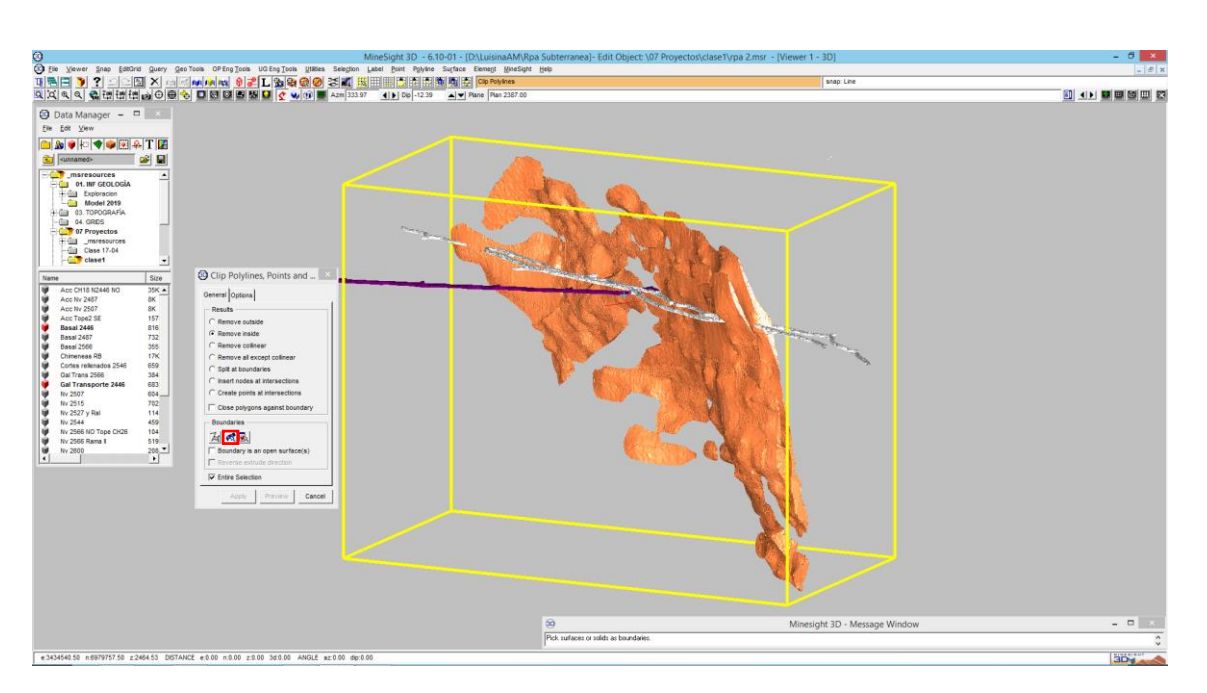

 Luego al hacer click derecho se puede ver que la superficie se rodea con un cubo naranja el cual nos indica que la superficie esta seleccionada.

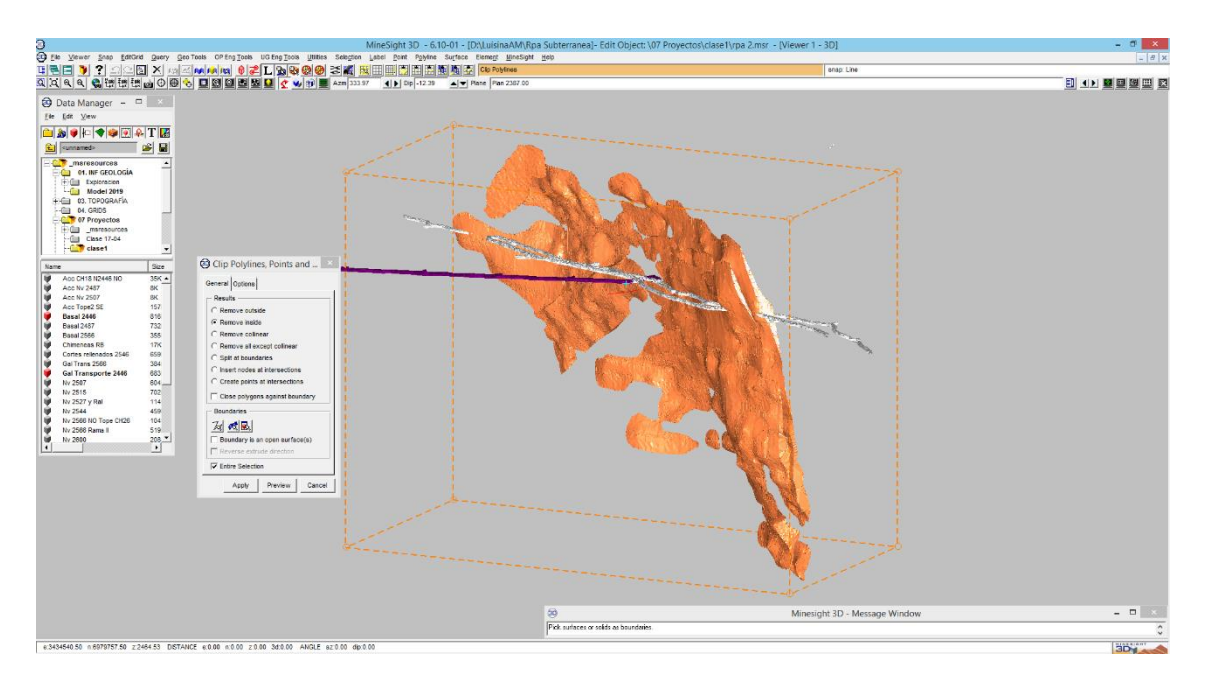

 Para cortar el eje elegir la opción **Remove inside,** al hacer click en **Preview** se puede ver pintado de azul lo que permanecerá intacto.

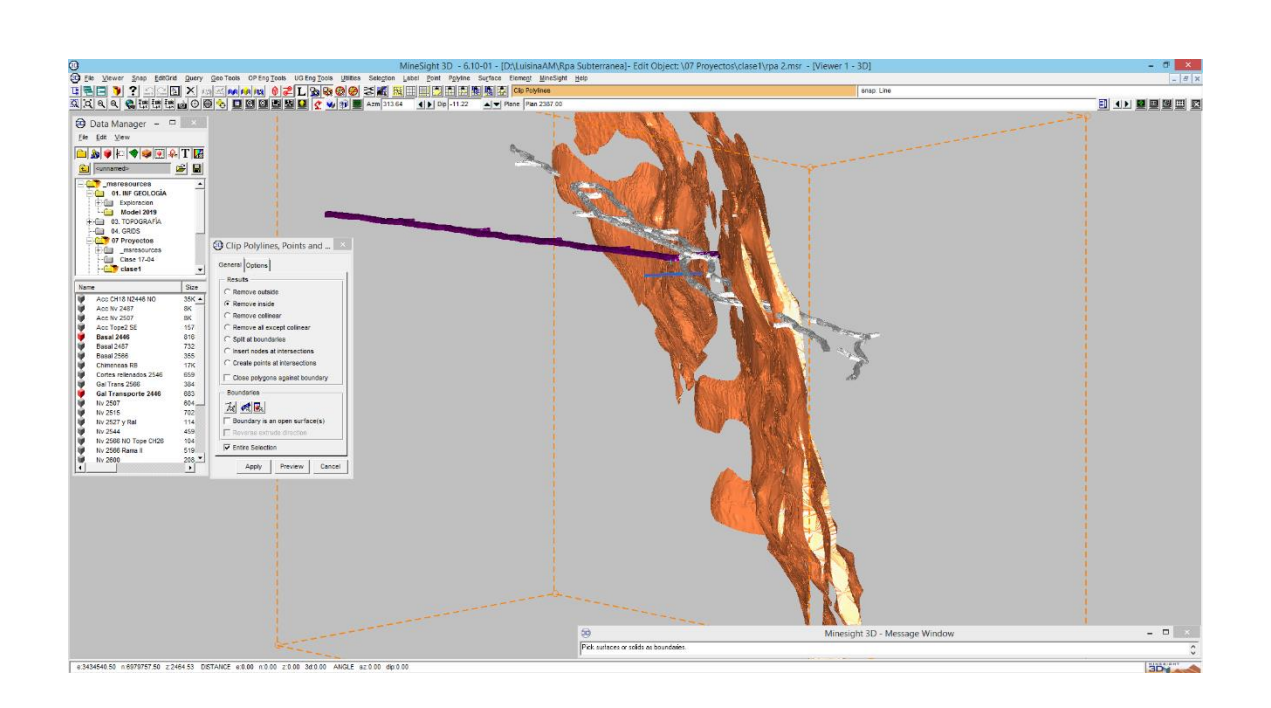

Seleccionar la recta de mayor longitud. Hacer un **Query** para saber su longitud.

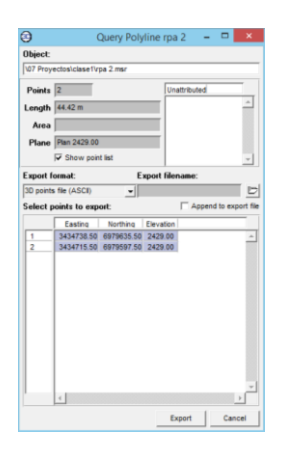

 Ir al menú en **Polyline=> Segment=> Extend**. Tildar en Set Line Segment To Distance y cambiar el valor a 27m.

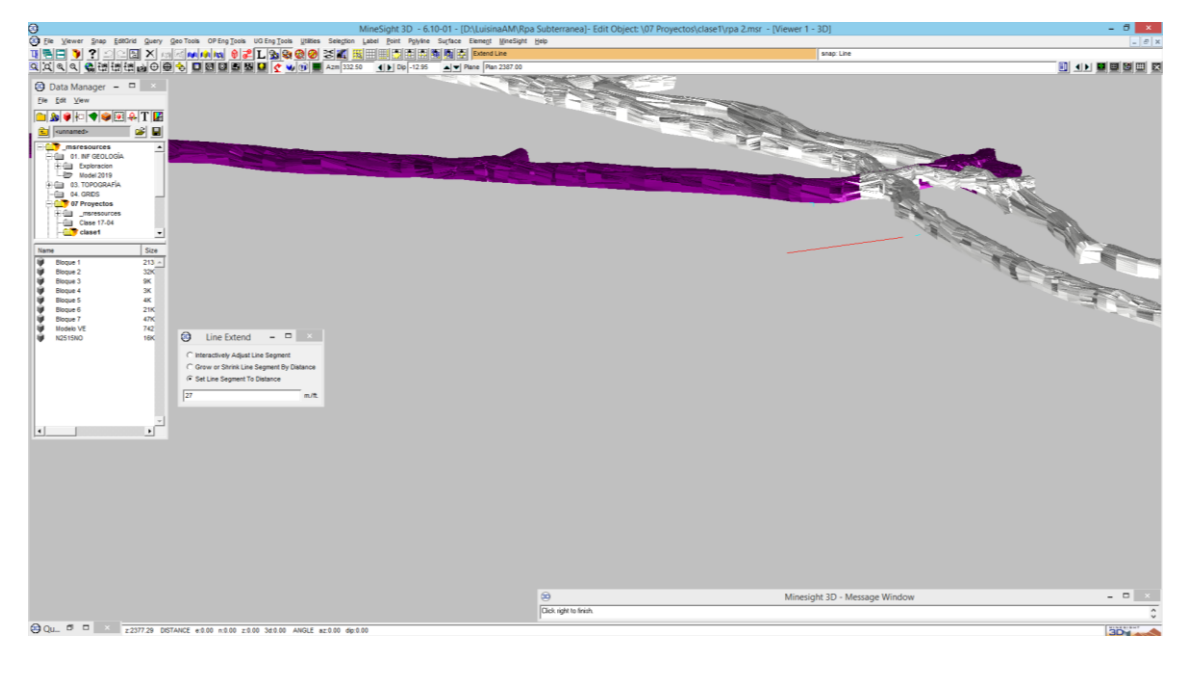

 Tocar el punto hacer click izq. Se puede ver que la longitud cambia. Verificamos en valor con la herramienta **Query,**

#### <span id="page-12-0"></span>7- Replica Cortavetas

 Una vez obtenido el punto de inicio y el primer cortavetas se procede a replicar los mismos con una diferencia de 14m entre ellos.

 En la herramienta **Surface** elegir **Create=> Extrude** se activa la herramienta luego hacer click izq. en el extremo de la recta.

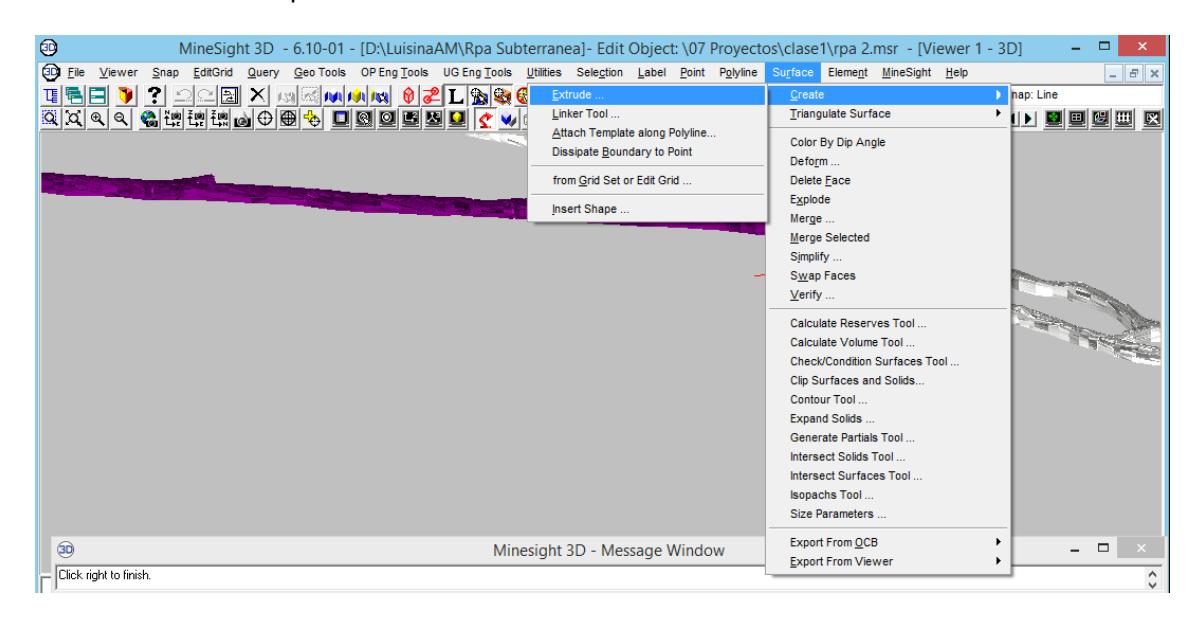

 Se despliega un menú en el cual se debe cambiar, como es hacia abajo, a -14 en **Extrude Distance**.

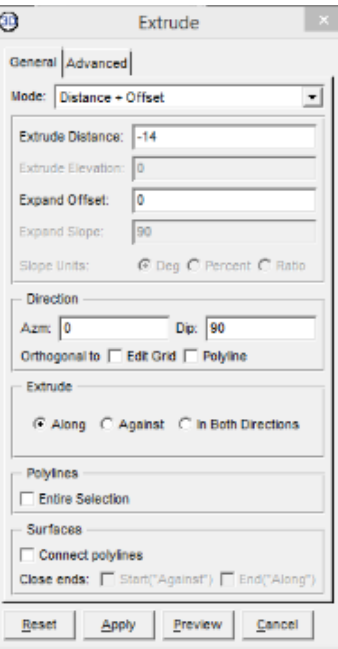

Si se realiza un **Preview** se puede ver la línea contigua.

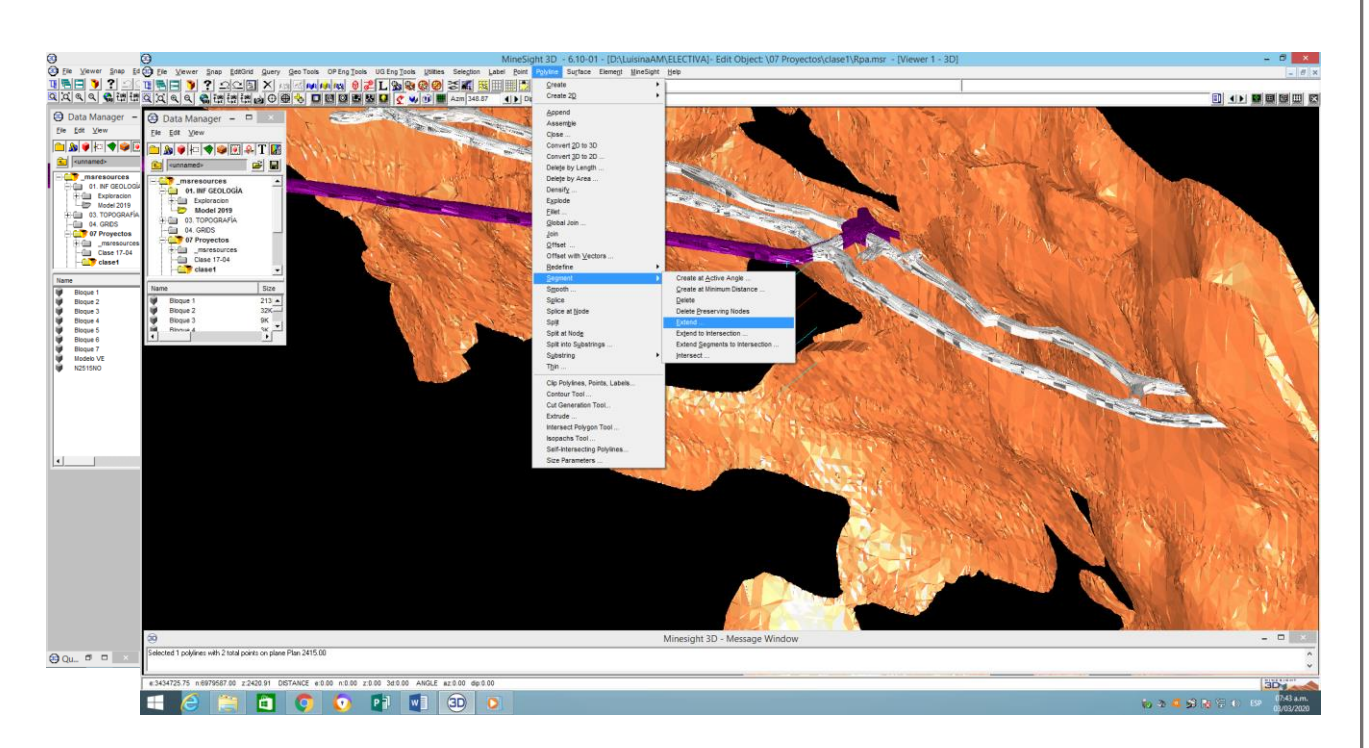

 Se realiza el mismo procedimiento para el siguiente cortavetas. **Apply** y **Save**. De este modo obtener 4 niveles.

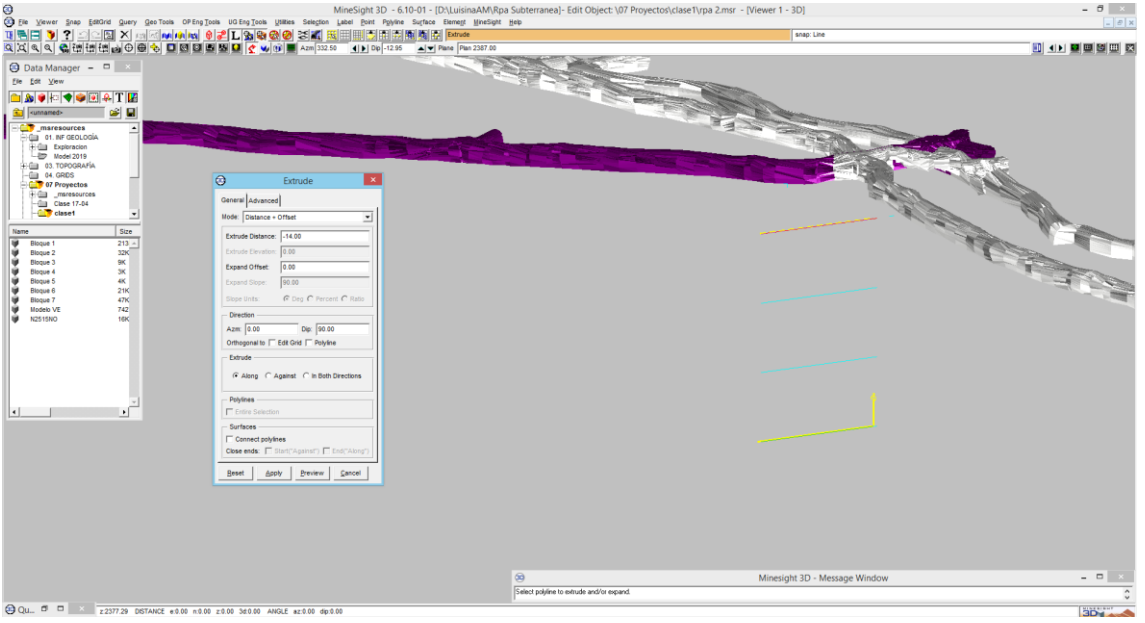

- Seleccionar el segundo cortavetas.
- Luego elegir la herramienta **Polyline=> Segment => Extend** para extender la línea libremente.
- Seleccionamos **Interactively Adjust Line Segment** extendemos la recta hacia la veta.
- Luego prender el cuerpo mineralizado y verificar que la recta intercepta la veta.
- **Save.**

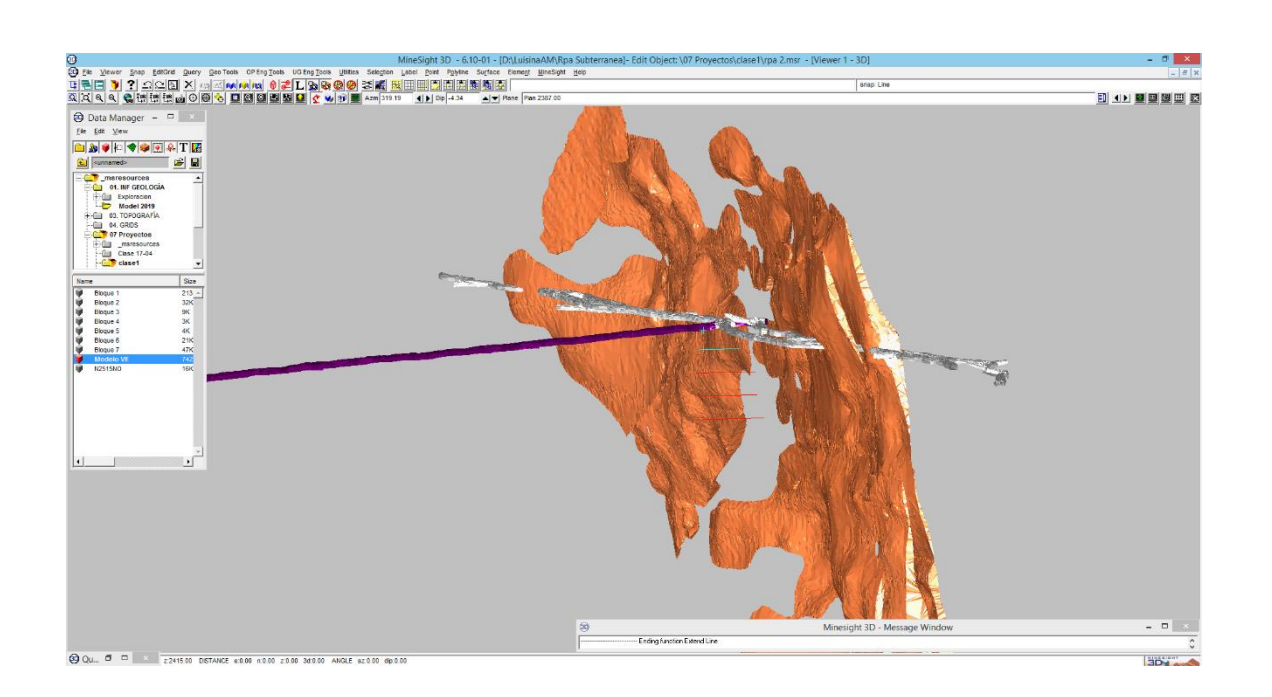

 Elegir nuevamente la herramienta **Polyline=> Clip Polyline** hacer click sobre la **Superficie** luego sobre la línea. Corroboramos que la recta se corta en la intersección y le damos click en **Apply.**

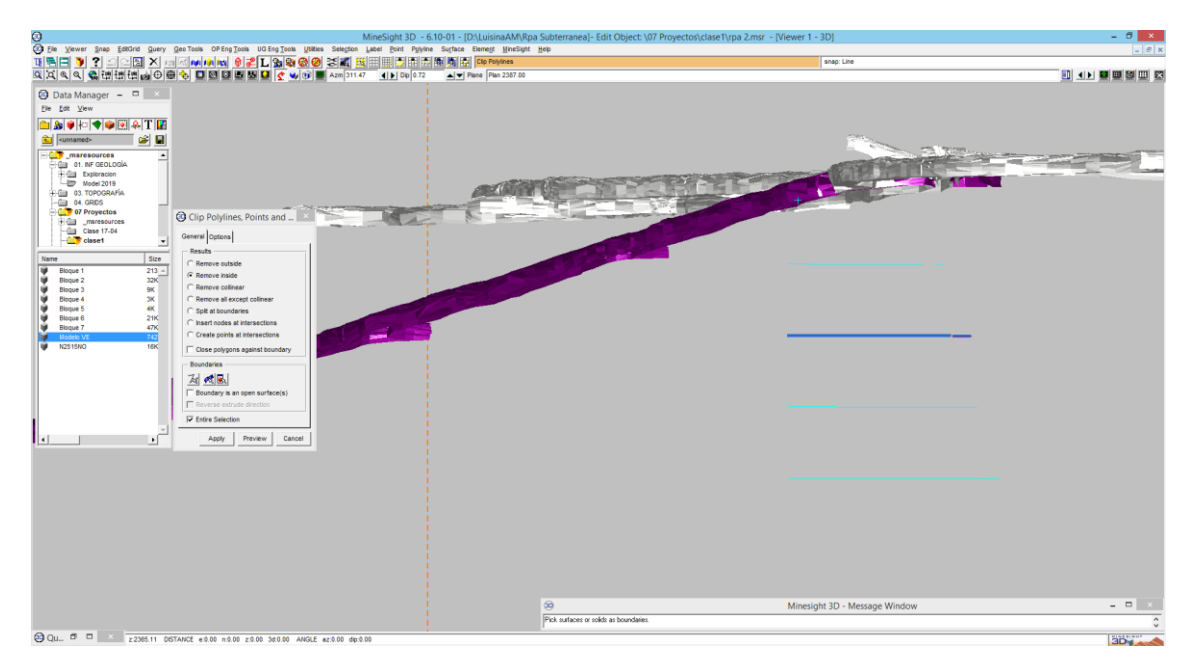

Luego extender la línea a 27m nuevamente.

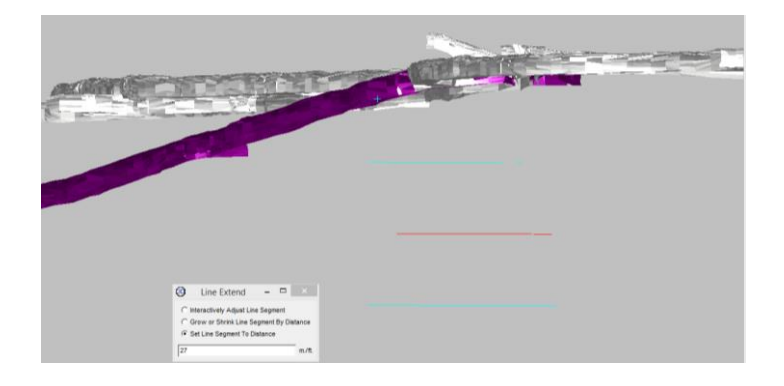

<span id="page-15-0"></span>8- Uso de la Herramienta Viewer Volumen Clipping

 Al prender el modelo se observa que el cuerpo tiene una leve inclinación por lo que no todas las líneas interceptan por igual. Por lo que no todas las líneas interceptan por igual.

 Con respecto a las últimas dos líneas se debe utilizar una herramienta llamada **Viewer Volumen Clipping,** es decir, se elegirá un plano para trabajar las intersecciones.

 Corroboramos el plano del tercer cortaveta = 2401. Entonces se procede a elegir icono **Set Plane from Definition.**

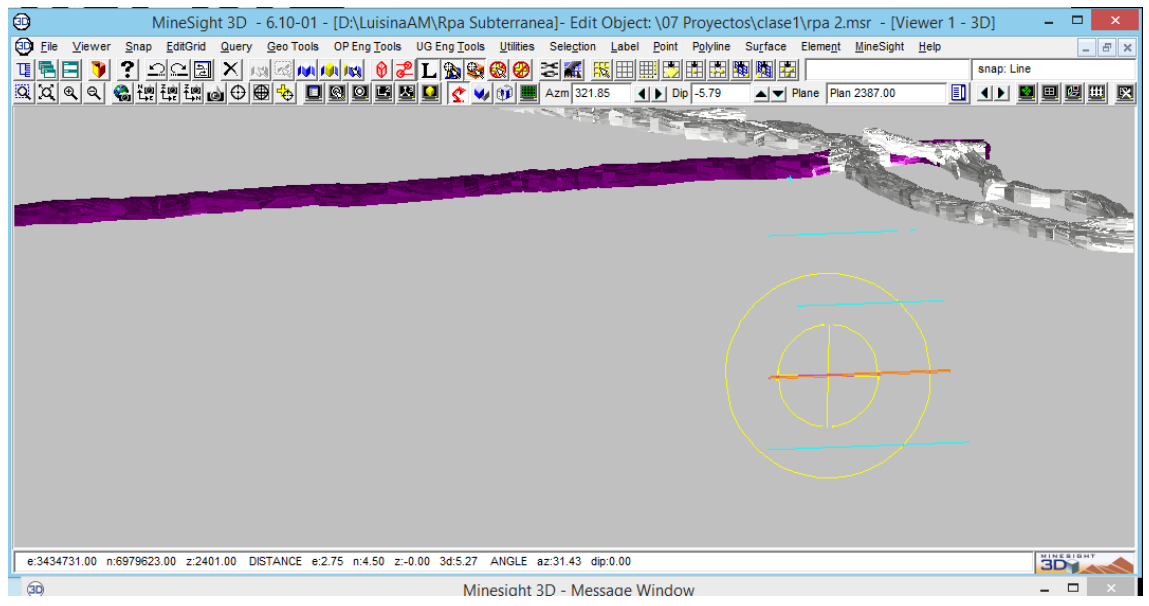

En el menú desplegado configurar 2401 luego click **Install**.

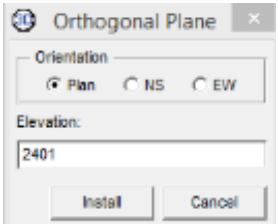

- Al activar el modelo se puede ver una franja de espesor determinado cercana al plano de cota seleccionada.
- En el menú seleccionamos **Clipping.**

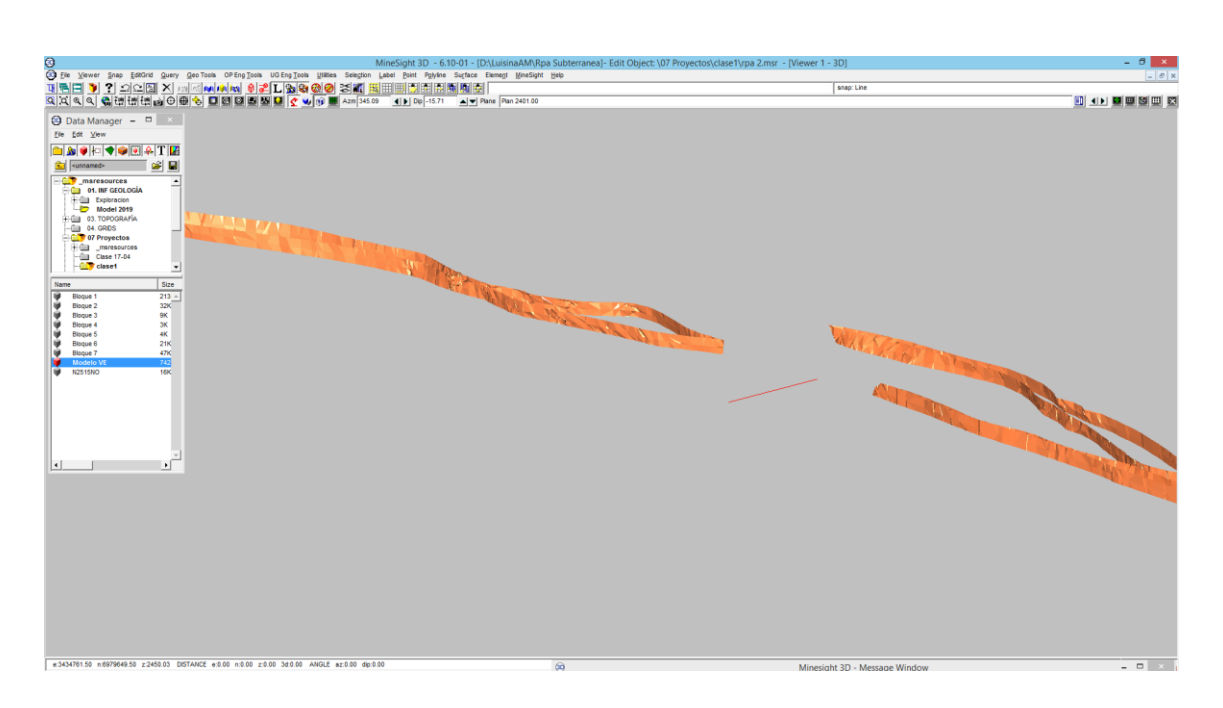

- Para darle la dimensión deseada a la franja se debe elegir a la herramienta **Viewer Properties**.
- Se puede ver que la franja esta desde el **plano 2401** se proyecta 2.5m **Equal** es decir 2.5m hacia arriba y 2.5 hacia abajo.

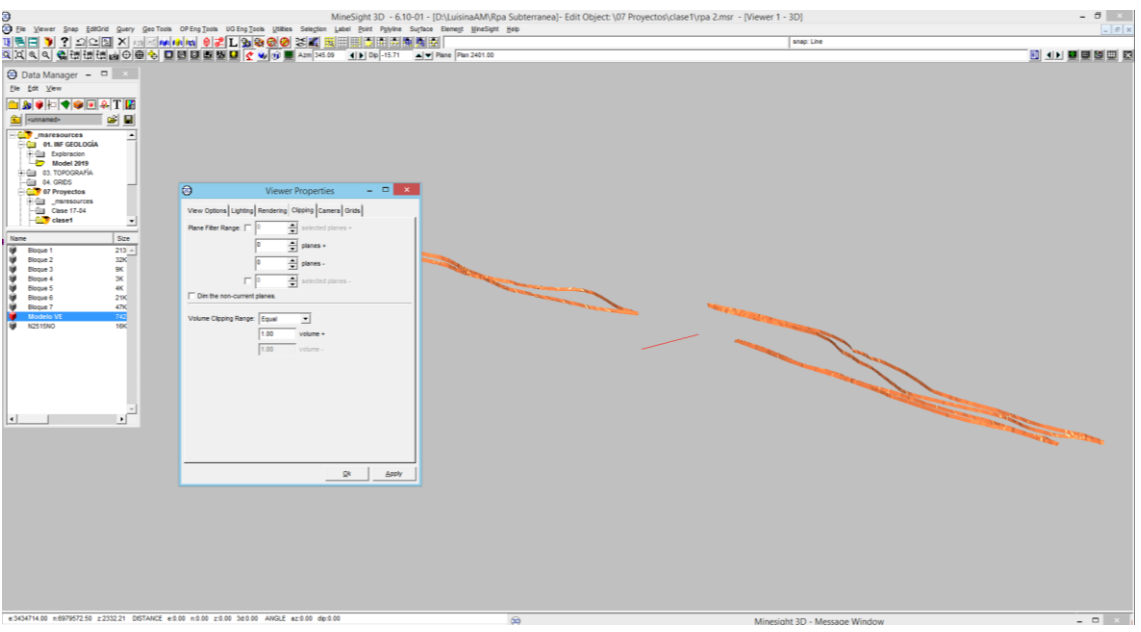

- Cambiar el valor a 1m.
- Al poner la vista en planta se puede observar dos lentes a interceptar, es decir, un trayecto en estéril hasta llegar a la lente.

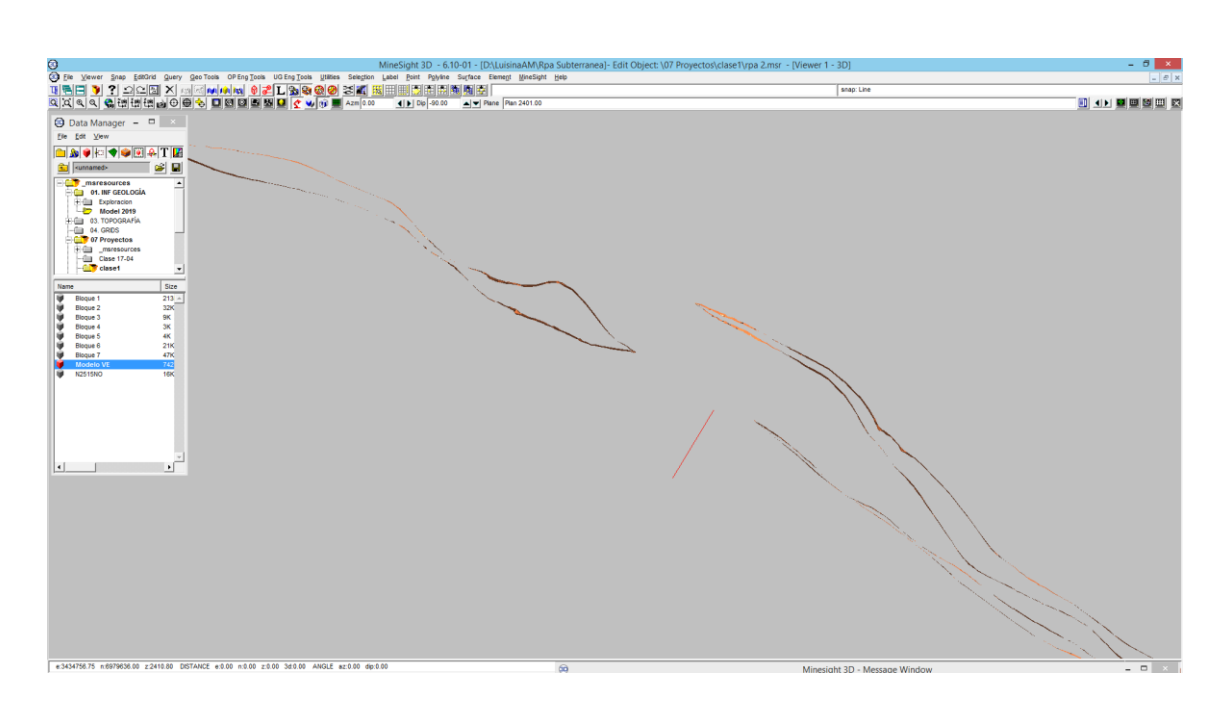

 Usar le herramienta **Extend** para poder interceptar desde las dos direcciones las lentes.

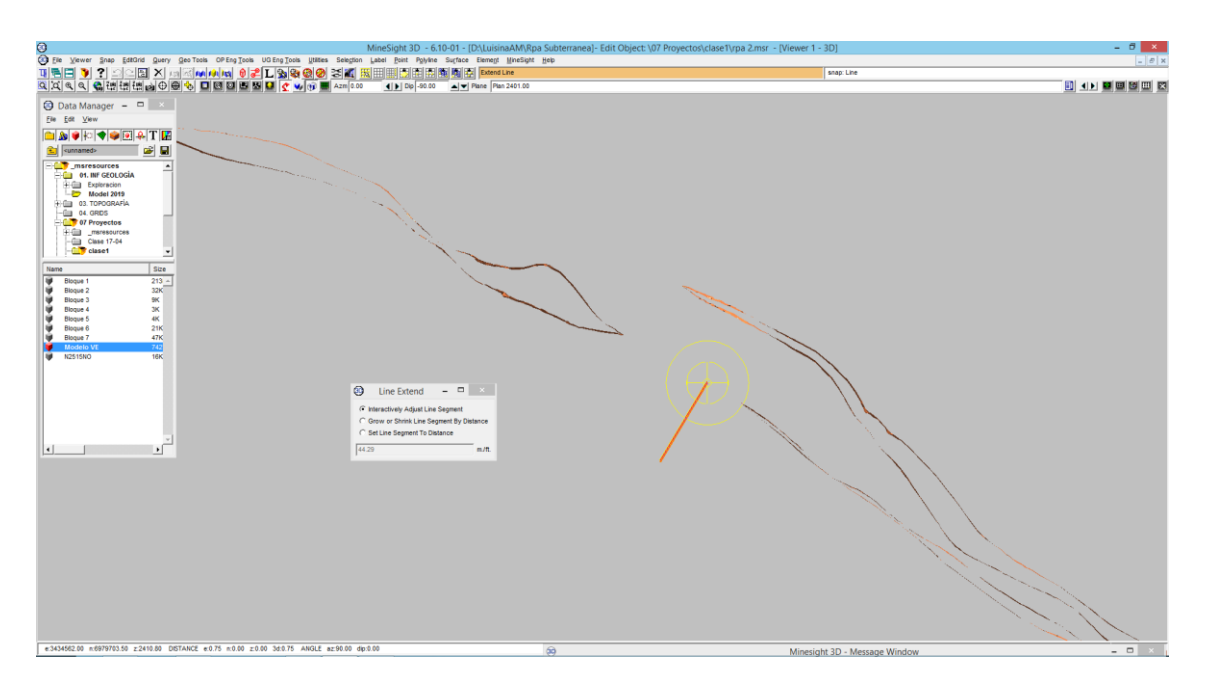

 **Polyline=> Extend=> Set Line Segment To Distance**. Para cambiar el valor de 27m hacia la rampa.

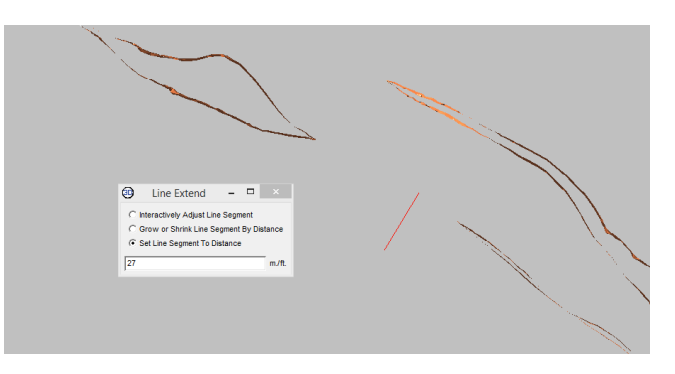

Para ver la pantalla completa hacer click en **Clipping.**

Para la última cortaveta se realiza el mismo procedimiento primero.

- Verificar la cota con **Query=> Element** elegir el plano 2387 **Install Clipping** vista en planta (si la lente es muy delgada es muy posible que no se avance en ella).
- Usando la herramienta **Extend** acortar la recta hasta la altura de las primeras lentes.
- Una vez acortada la recta elegir la opción **Set Line Segment To Distance** de 27m para el extremo saliente a la rampa.
- Click en **Cripping** para volver a la pantalla completa.
- <span id="page-18-0"></span>9- Inicio de la Rampa

 Una vez obtenidos los cortavetas y el punto de inicio quedaría realizar la rampa que sale desde punto de inicio y conecta con los extremos de los cortavetas.

 El primer rulo tendrá una característica diferente los otros y es que la diferencia de cota entre el punto y el primer cortavetas es menor.

 Para saber la diferencia seleccionar la función **Snap =>Point Snap** y verificar la corta del punto.

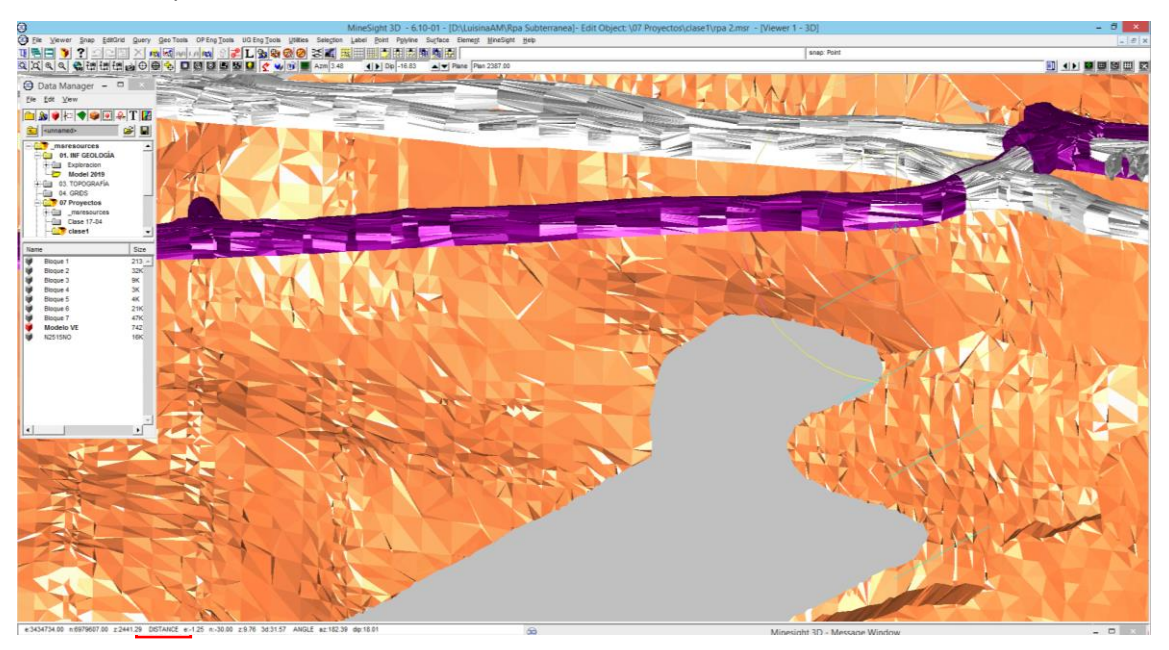

 Se realiza una resta simple **2441.29-2429= 12.29m** de diferencia. A los fines practicos se toma el valor de 12.

Entonces si en **100m --------12m**

 **6m-------50m** 

- El primer brazo tendra una lngitud de 50m. Poner la vista en planta. Cerrar temporalmente la rampa 2377.
- Usar la herramienta **Polyline => Create**, haciendo centro en el primer cortaveta dibujar una recta que sea aprox paralela al sistema de labores.

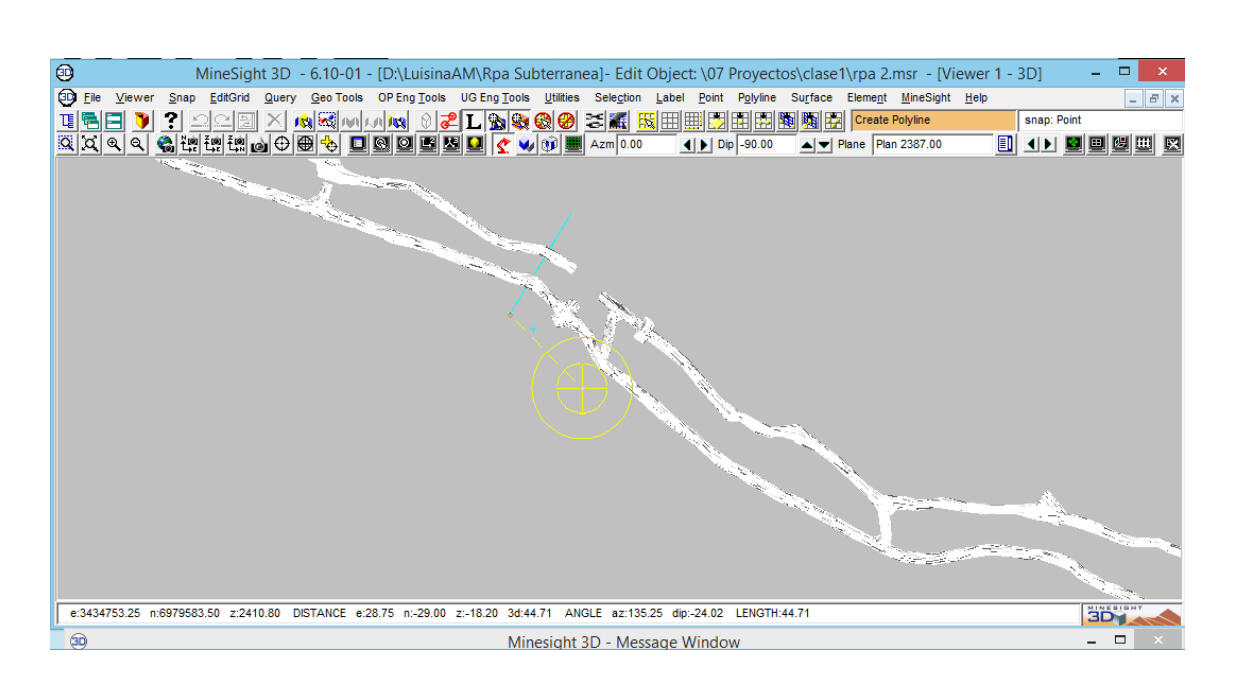

- El primer brazo tendra una pendiente positiva.
- Para ello irs a **Polyline=> Substring =>Adust Elevations** y tildar en el menu **Dip(%)= 12.**  Luego **Appy.**

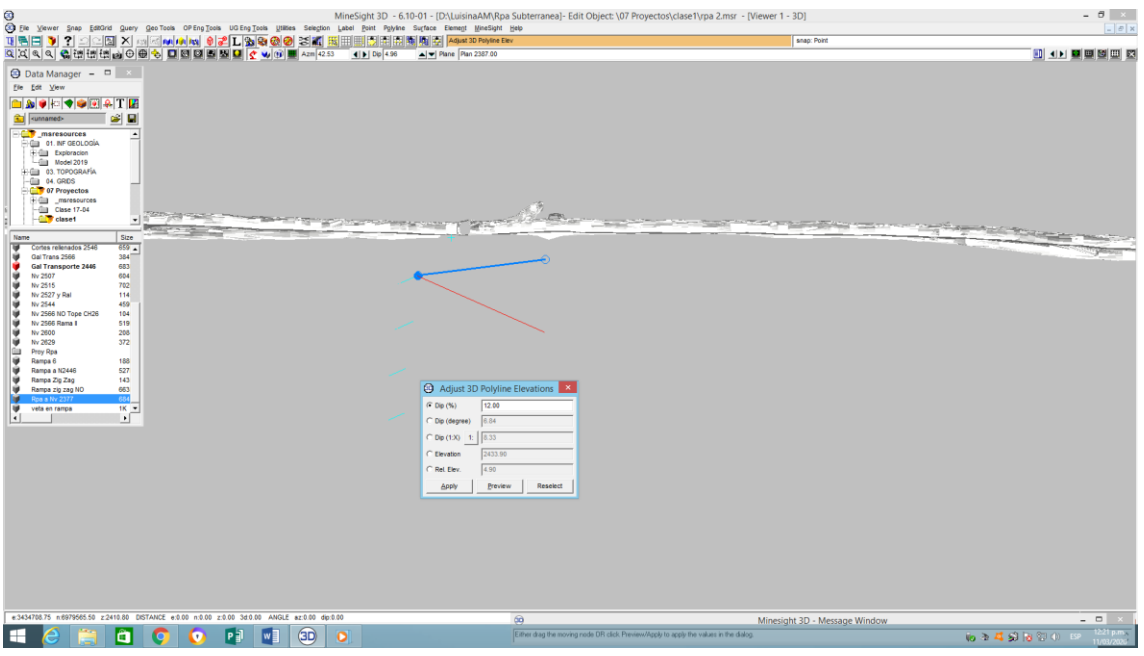

 Ahora se debe extender la recta a 50m con la herramienta **Polyline=>Segment=> Extend.**

<span id="page-20-0"></span>10- Primera Curva

A la altura de la recta que se realizó ira la primera curva.

 Para realizar la curva se necesita ayuda de una línea auxiliar. La semicircunferencia será de diámetro 24m.

 Para ello crear una recta en 2D. **Polyline => Create 2D=> Polyline**, haciendo centro en un extremo, aprox. perpendicular.

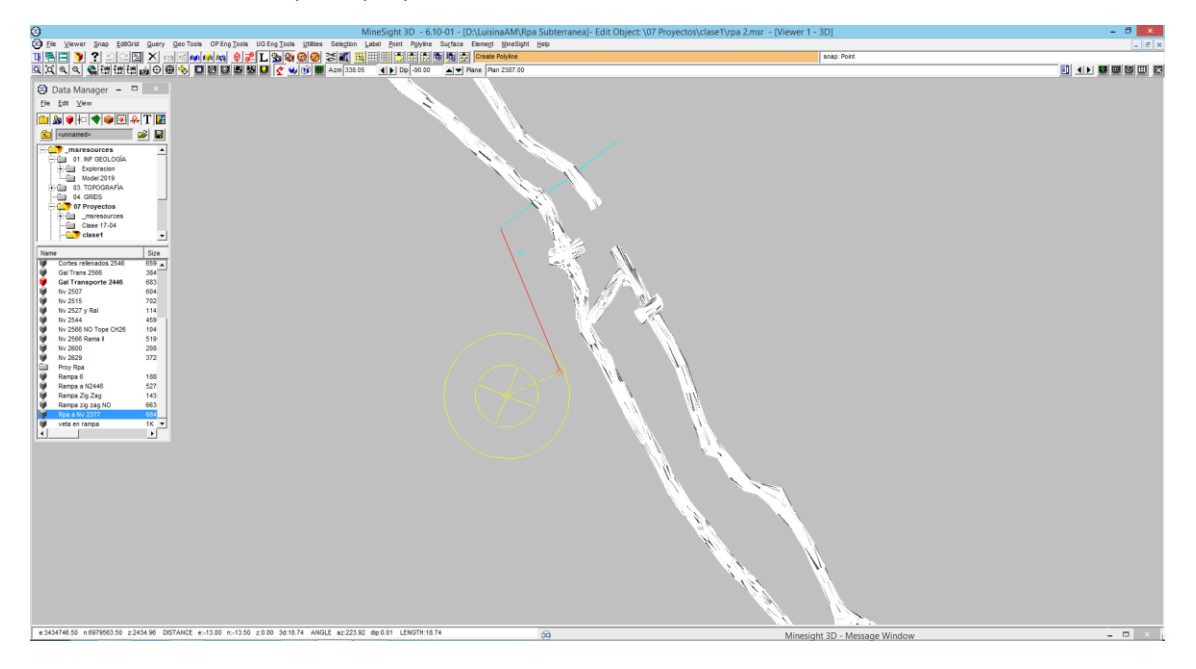

- Extender la línea a 12m. con **Polyline=> Segment => Extend**.
- Para crear la circunferencia ir a **Polyline=> Create 2D => Circle Centered**. La recta nos sirve para hacer centro, es decir, en el extremo exterior hacer click izq. Soltar y avanzar hasta llegar al punto intersección. Así quedara una circunferencia con diámetro de 24m o radio de 12m.

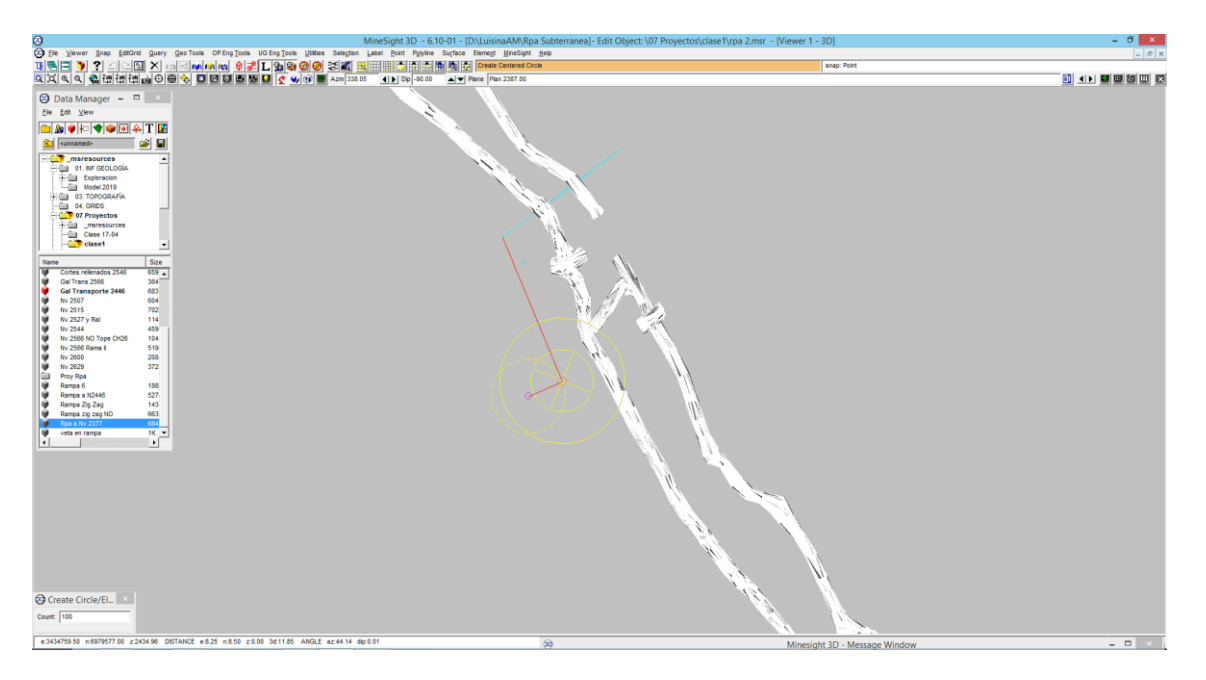

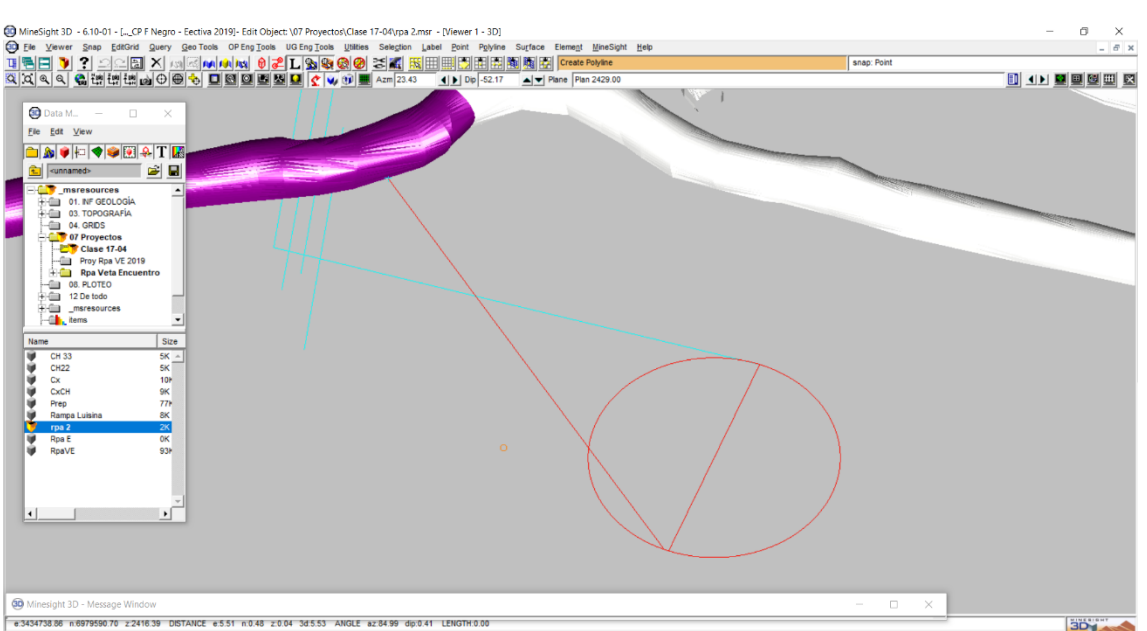

 Como la curva es una semicircunferencia solo se ocupará la mitad. Se procede a extender la recta auxiliar a 24m con la función **Segment=>Extend=> Set Line 24** luego hacer click sobre la misma.

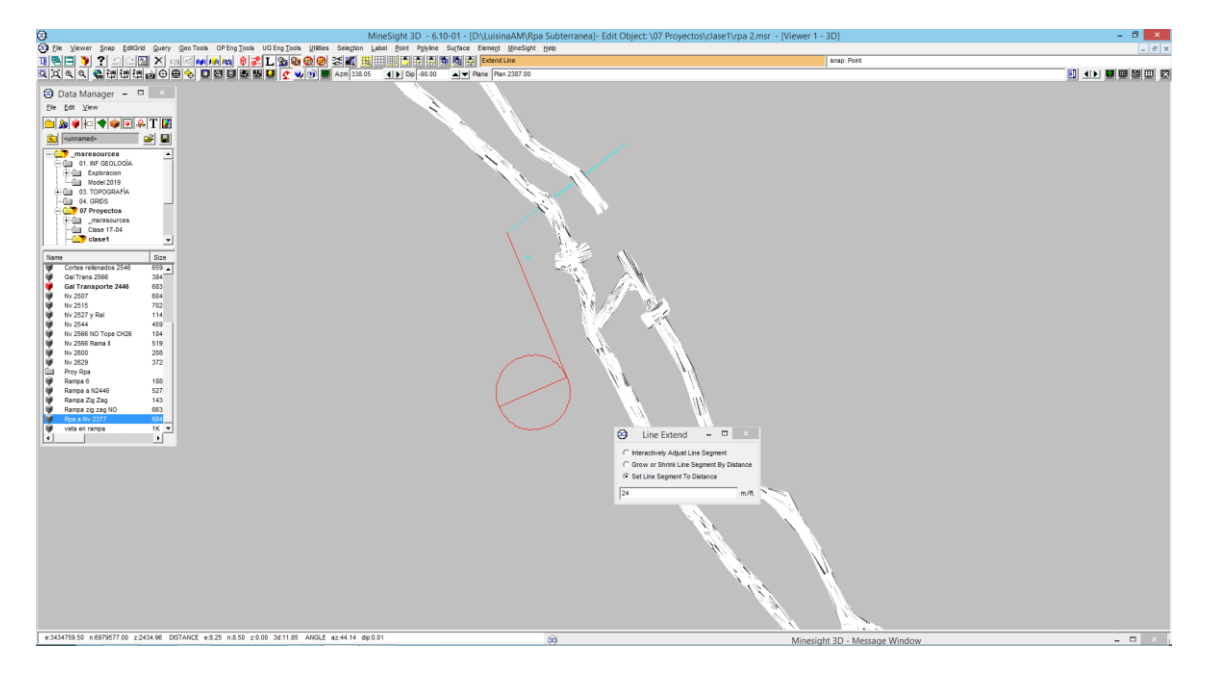

 Para realizar el brazo de unión al punto de inicio se crea una **Polilyne => Create=> Polyline** con la función **Snap =>Point Snap** activada.

 En vista en plata se puede observar que el tramo de unión del brazo con la recta debería ser más tangente para que no exista un quiebre ya que deben encajar de manera más suave.

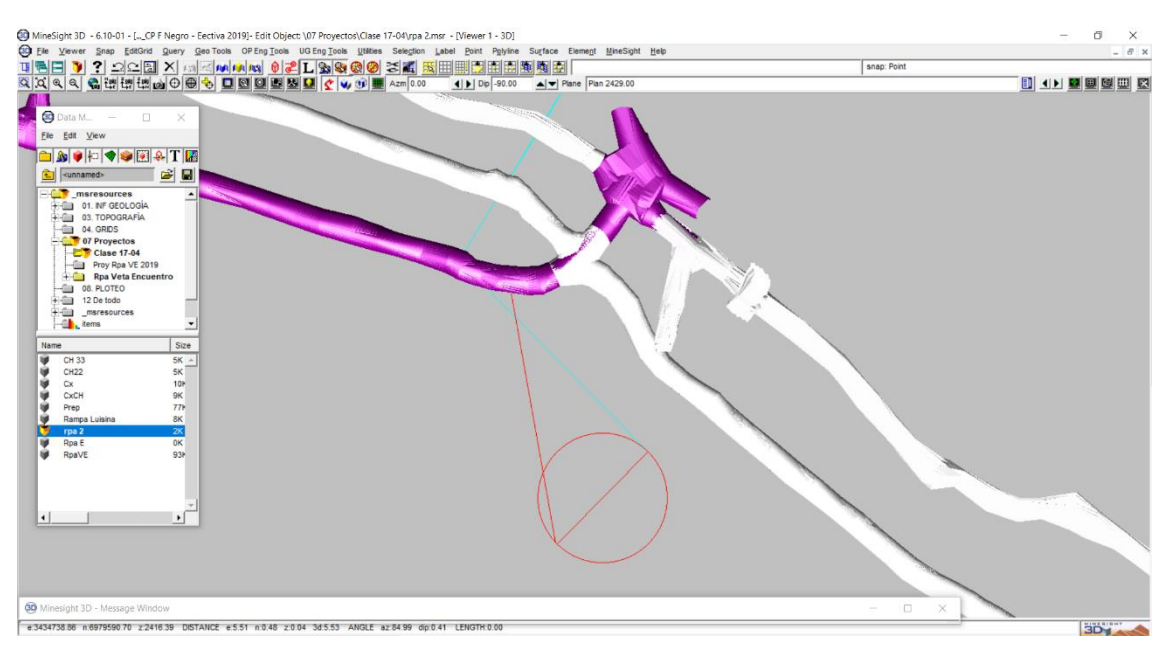

- Lo que se busca es que la recta se empalme a la circunferencia aprox. tangente.
- Para corregir esto se debe usar la herramienta **Point => Move** para mover la recta hasta que sea prácticamente tangente a la curva.

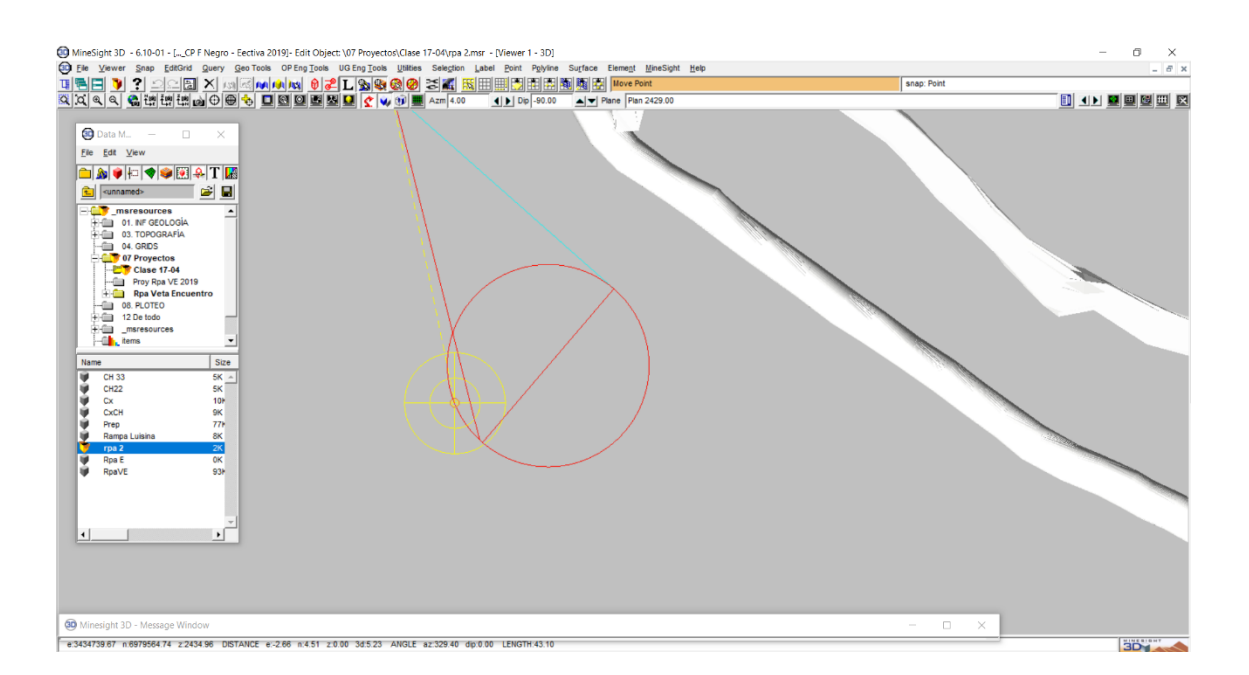

Realizar el mismo procedimiento al brazo inferior.

 Luego buscar la herramienta **Polyline=> Segment=> Delete.** Sin soltar hacer click con el botón izq. Y seleccionar lo que se desea borrar luego hacer click derecho para borrar.

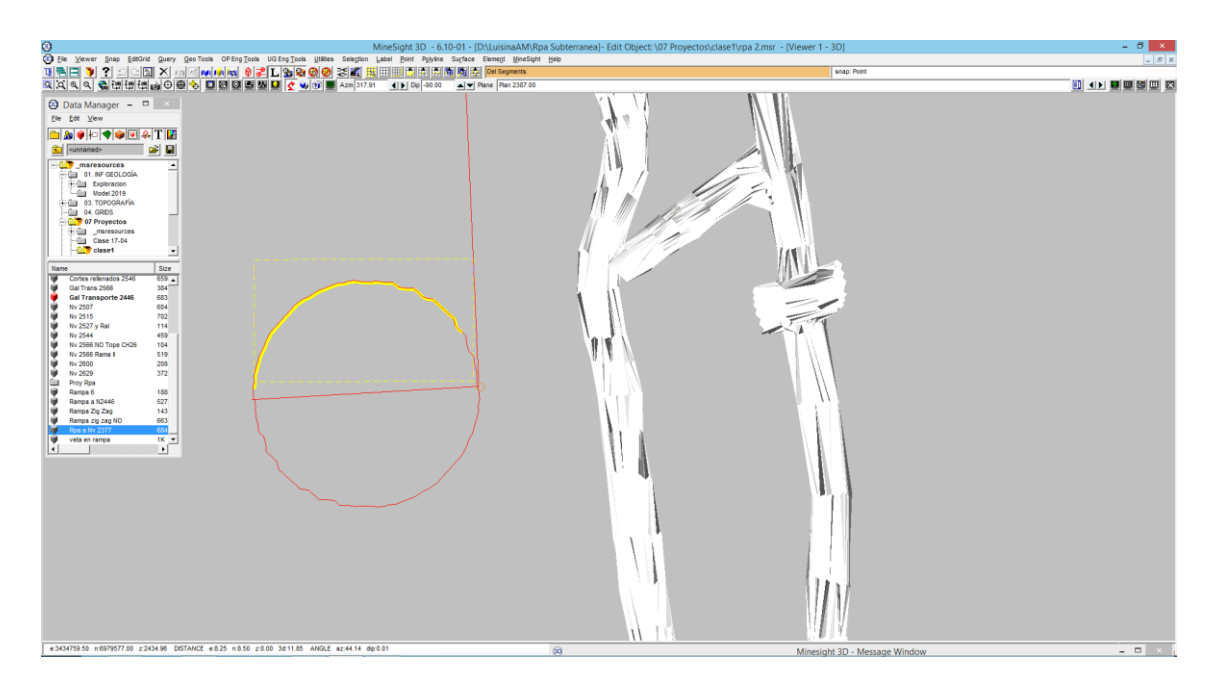

Procedemos a borrar el tramo de circunferencia q no se usará.

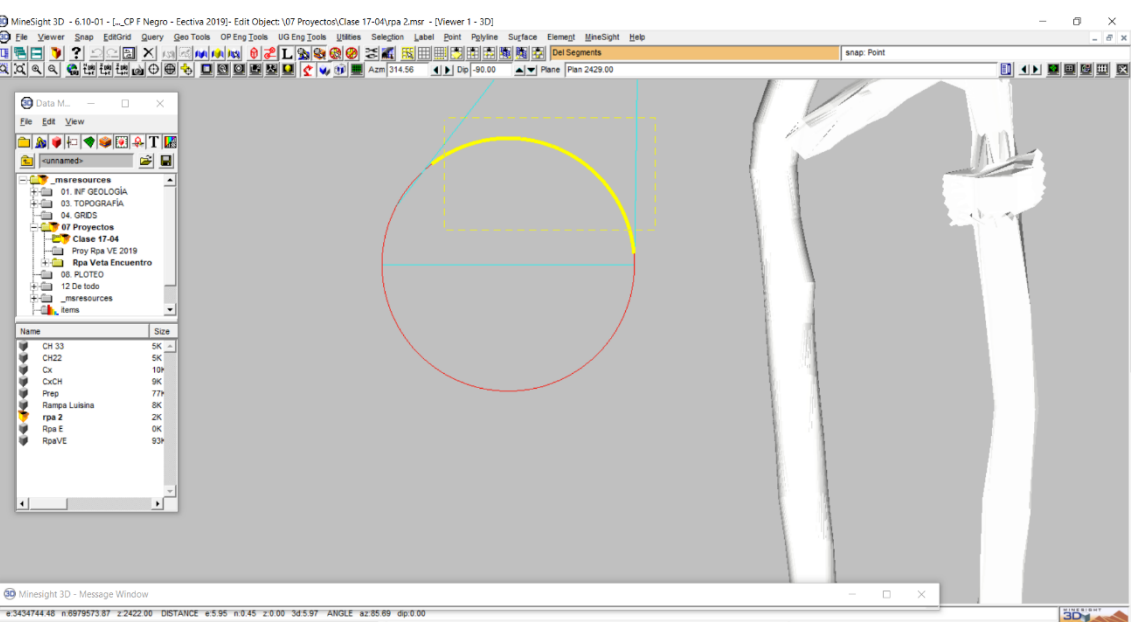

- Para verificar las longitudes y pendientes, seleccionar la recta y usar la herramienta **Polyline=> Substring=> Adjust Elevations** corregir la misma a 12 %.
- Realizar el mismo procedimiento para el brazo inferior y corregimos de la misma manera la pendiente a 12%.

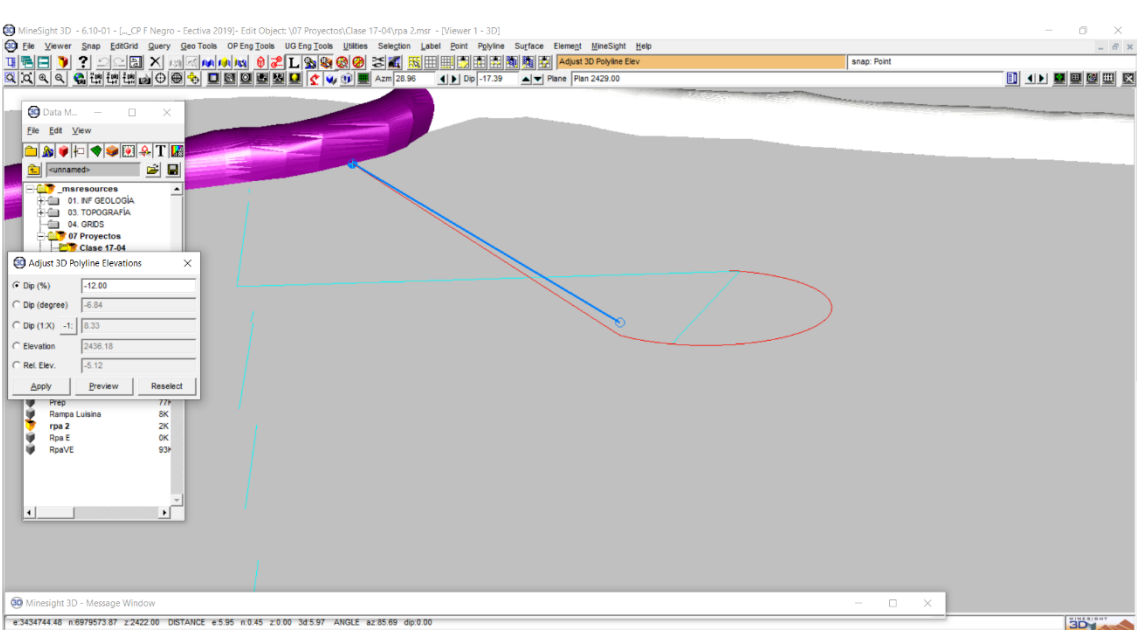

 Para conocer el valor de la longitud total de los tres segmentos se usa la herramienta **Polyline=> Size Parameters** haciendo click izq y arrastrando.

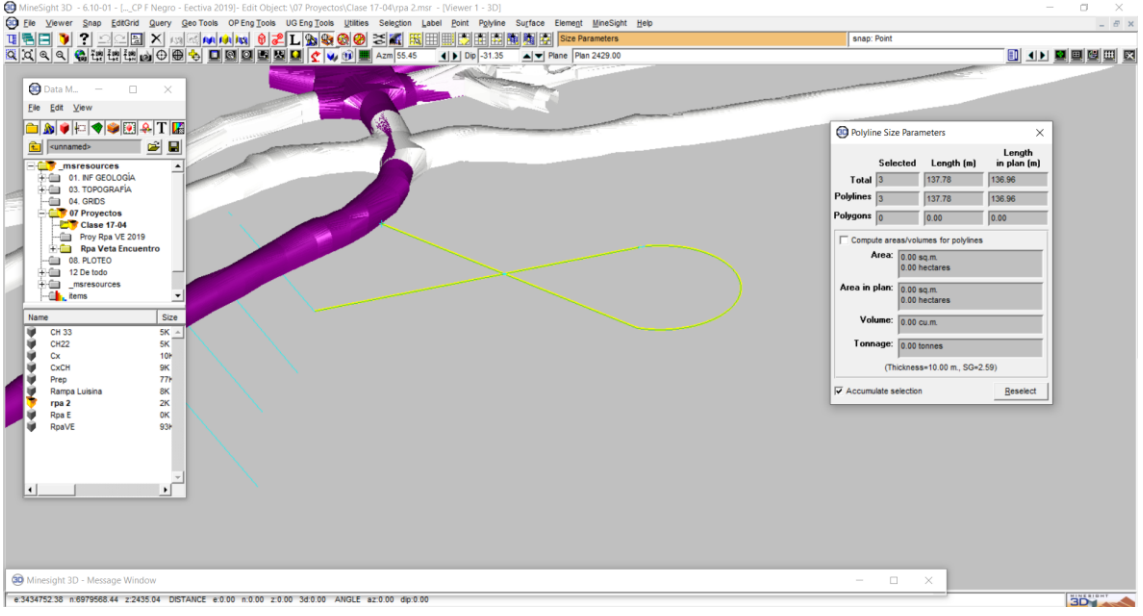

## 11- Disminución de la Longitud de Rampa

 Como las rampas están hechas en estéril, se busca hacer los tramos los más cortos posibles, para ello parte de la semicircunferencia será horizontal y los extremos tendrán una pendiente positiva y otra negativa.

- Usar la herramienta **Viewer => Cursor Tool** verificar que tenga un diámetro de 10m luego posicionar el cursor sobre la semicircunferencia lo más centrado posible.
- Con la herramienta **Show Selection Nodes** se podrá ver los dos puntos donde coincide el cursor. A partir de allí dividir la curva.

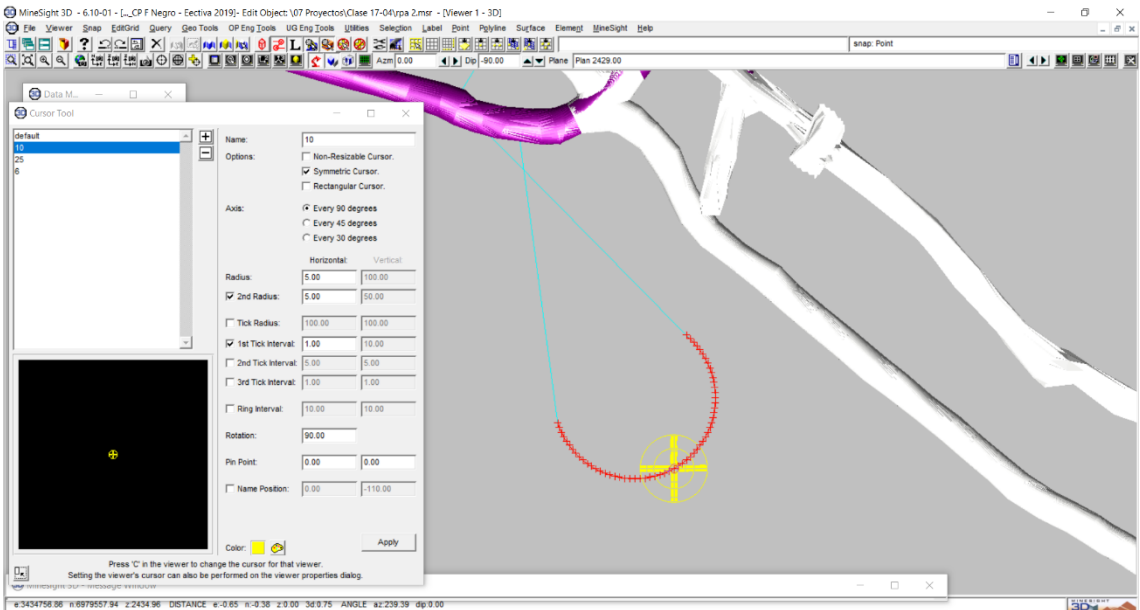

 Buscar la herramienta **Polyline =>Split at Node**. Hacer click sobre los puntos de referencia indicados por el cursor. Luego se abrirá un menú que nos pregunta si desea dividir la curva. Hacer click en **Sí**.

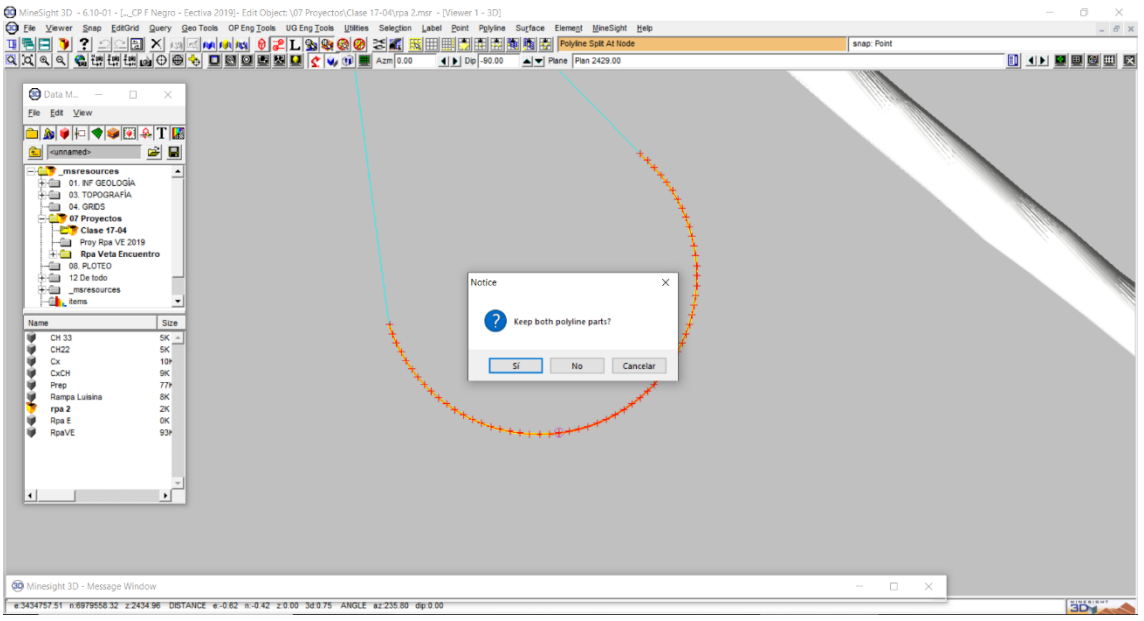

Cuando se realiza este procedimiento la curva se encuentra dividida en tres partes.

 Realizar **Query** para saber si la longitud del tramo medio es cercana a 10m. tramo que servirá para descanso de los equipos.

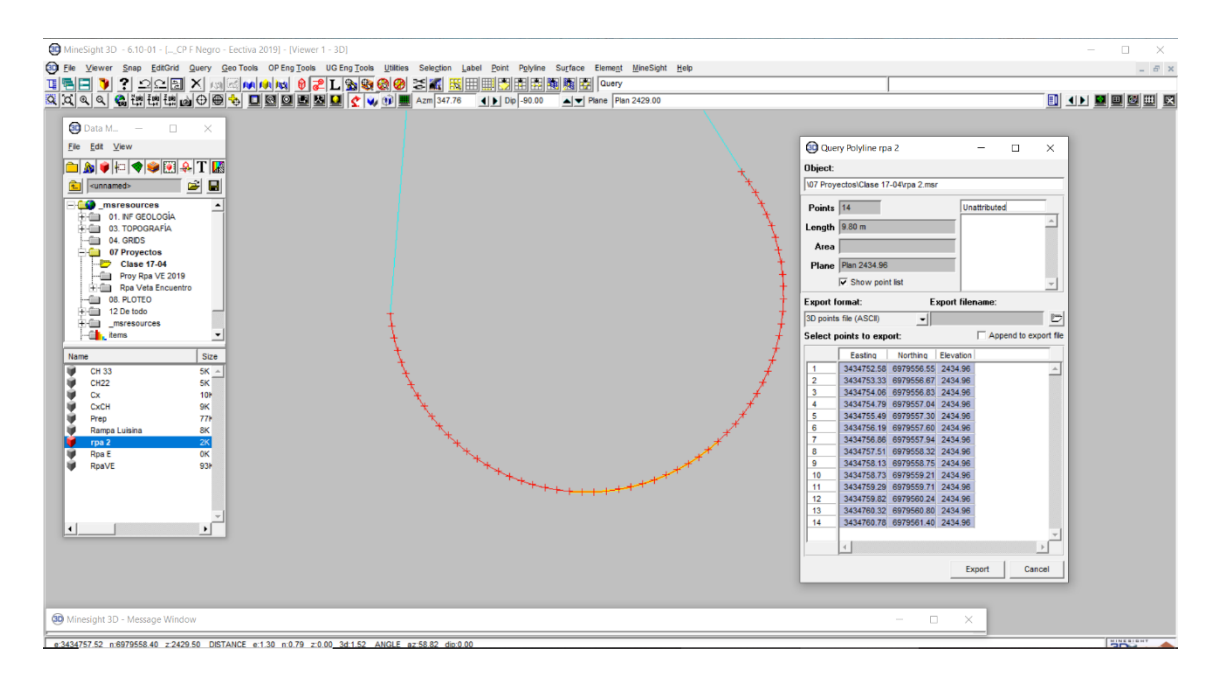

 Para darle la pendiente deseada primero hay que pasar el segmento a 3D con la herramienta **Polyline=> Convert 2D to 3D**. hacer click izq y arrastrar para seleccionar los tramos luego hacer click en **Save.**

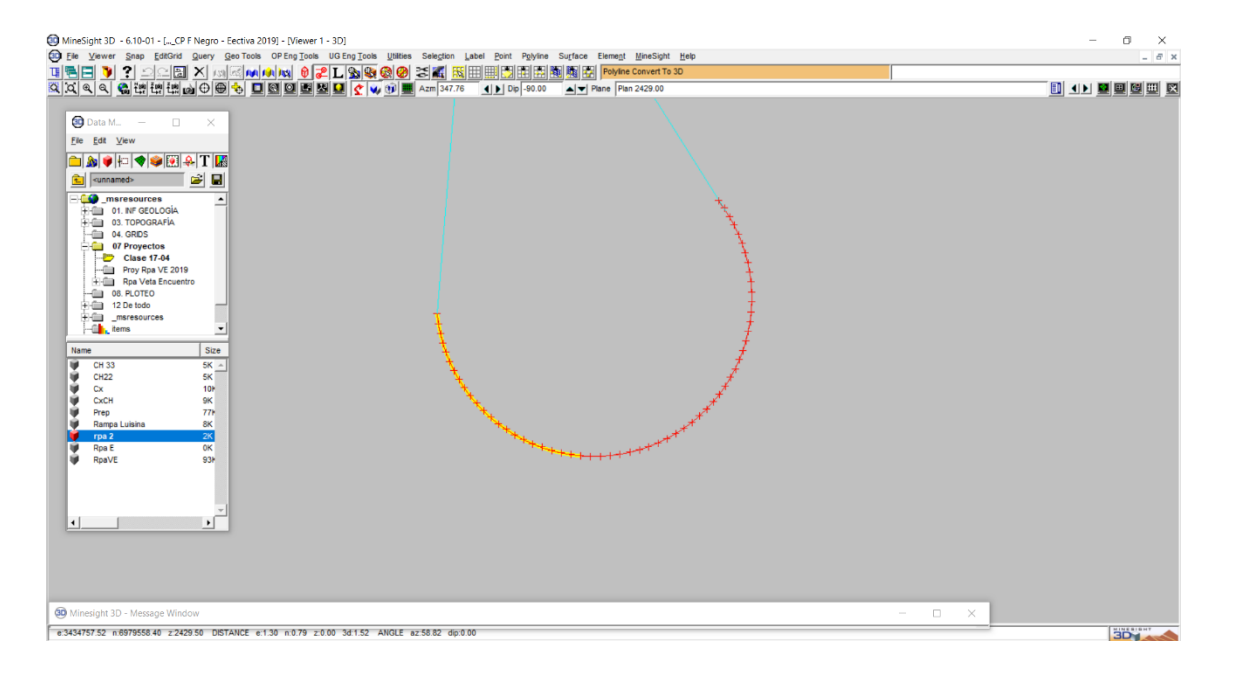

- Luego ir a **Polyline => Substring => Adjust Elevation** tocar el punto que servirá de pívot luego el otro extremo. Seleccionar una pendiente de -12%.
- Realizar el mismo procedimiento para el otro tramo, pero con pendiente positiva.

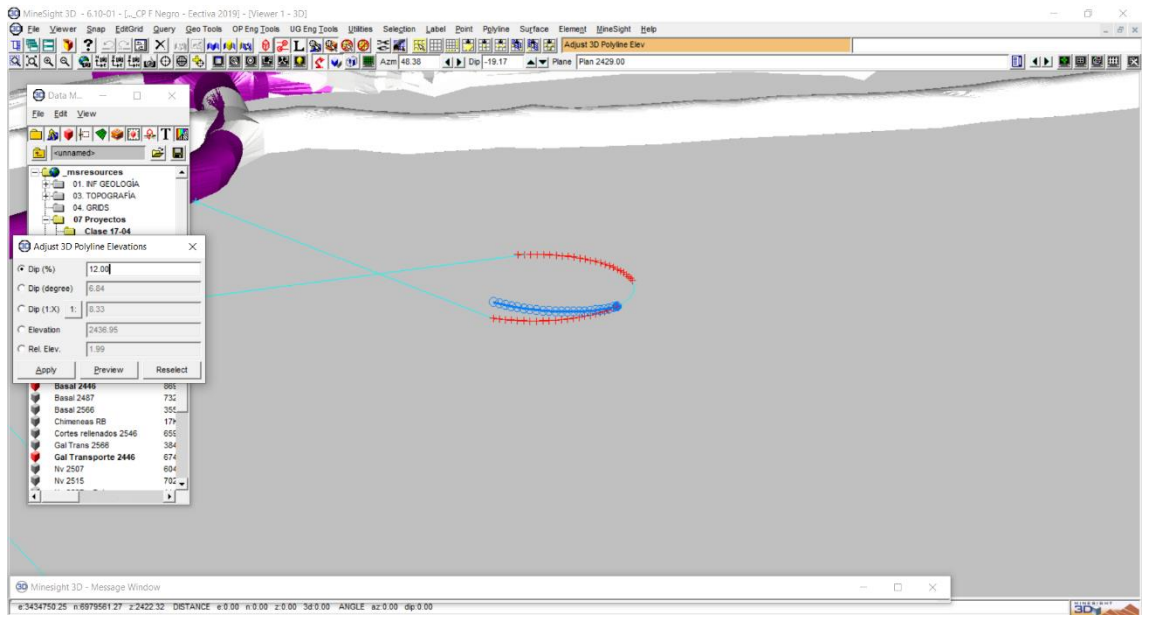

 Seleccionar los tres tramos de curva luego con la función **Element=> Move** y hacer click en el punto de inicio del tramo con **Line Snap** y mover la curva sin soltar para lograr que se confundan las trazas mientras se va subiendo de a poco la curva.

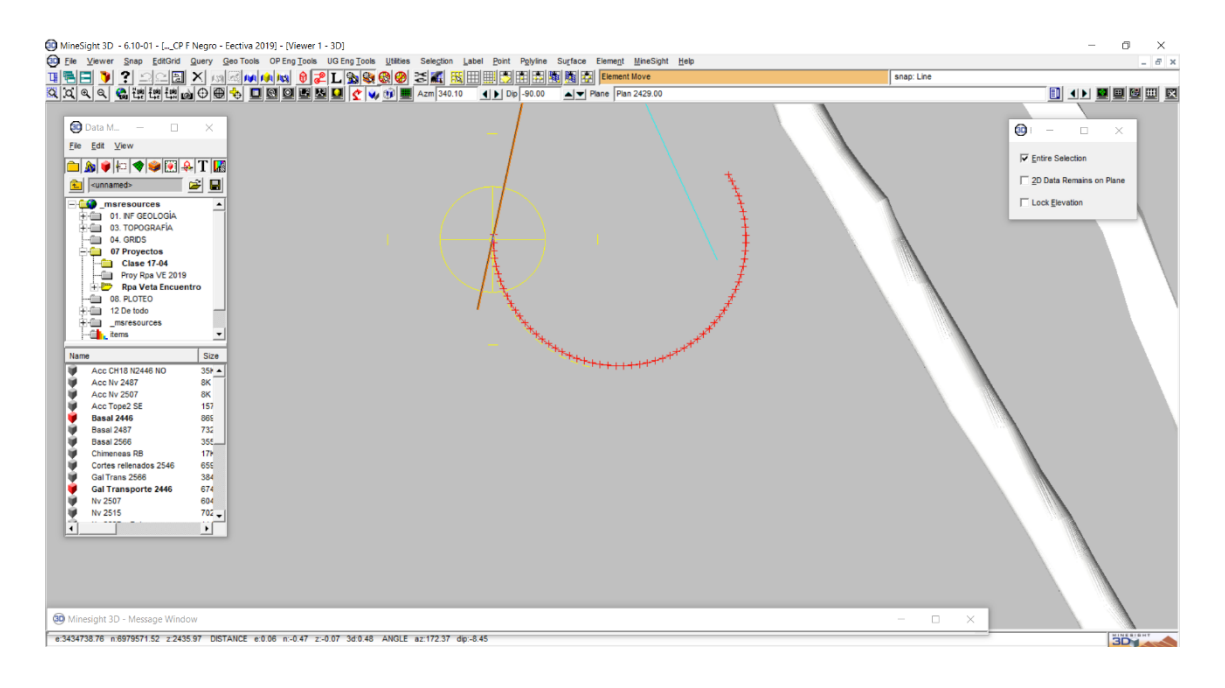

 Para lograr que el brazo conocida con el punto de la curva se debe usar la herramienta **Polyline => Segment => Extend** seleccionar la función libre para lograr que coincida con el punto.

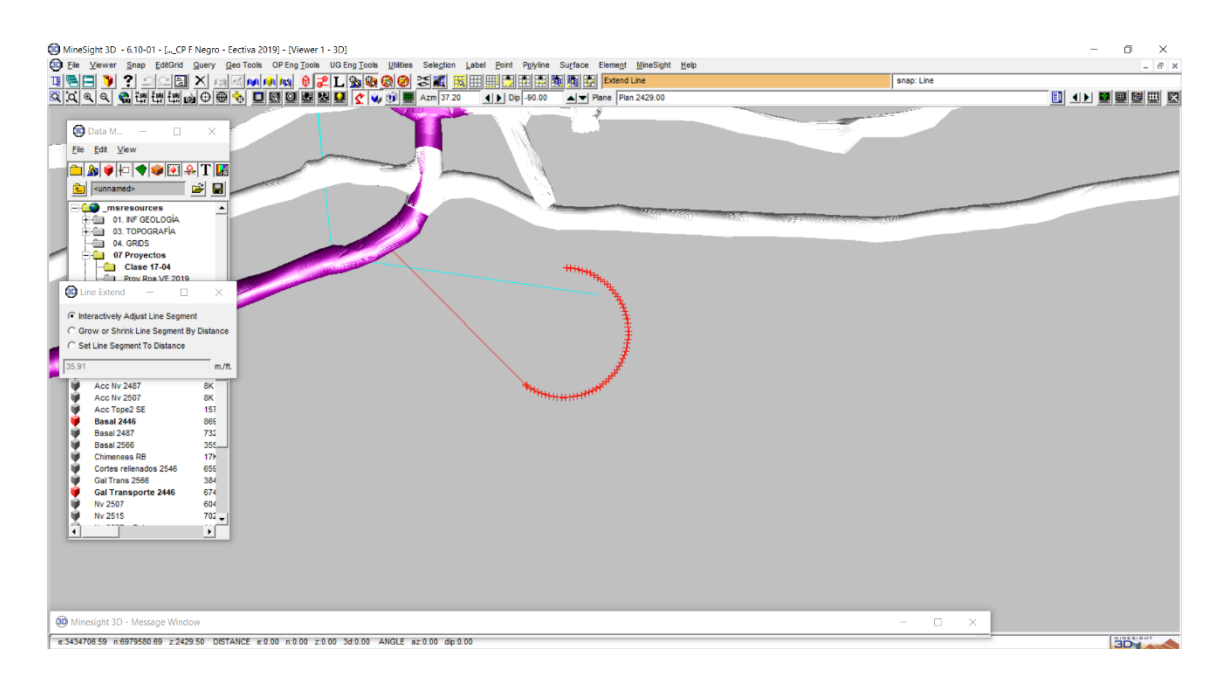

 Una vez realizada la unión se procede a mover el punto del brazo inferior. Con la misma función **Point=> Move** antes activar **Snap =>Point Snap**. Luego verificar la pendiente.

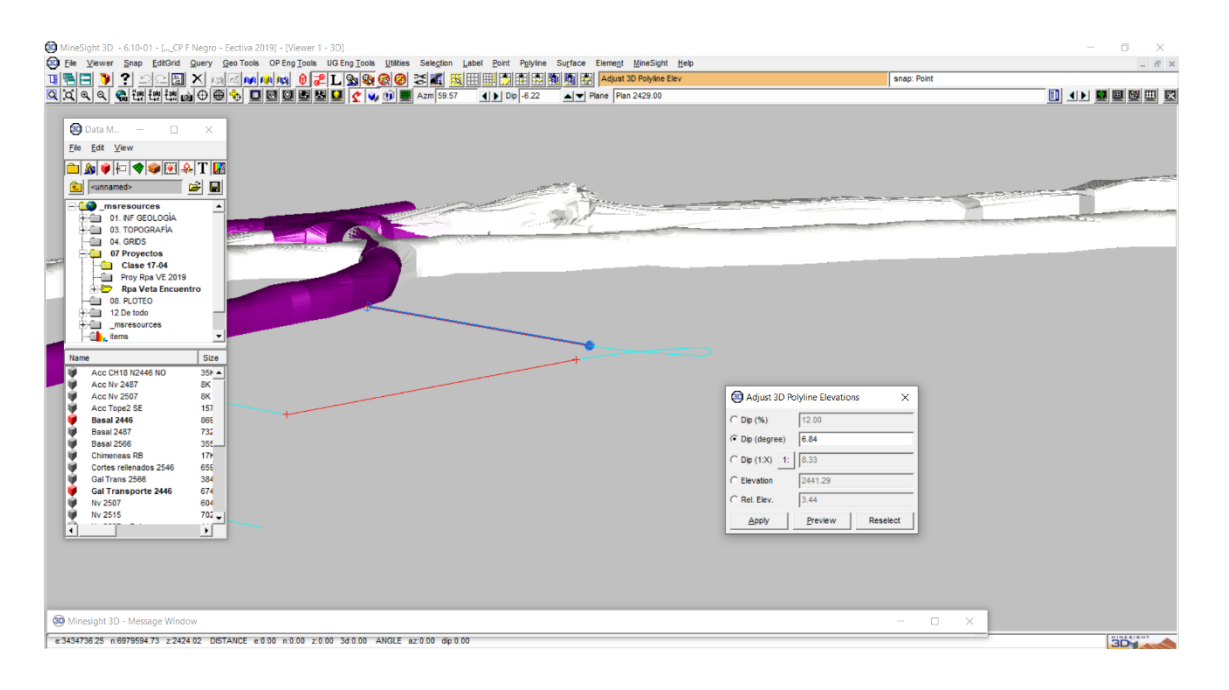

#### 12- Función Join

 Se puede observar que el primer rulo está prácticamente terminado. Ahora se procede a unir el tramo recto con los tramos de la curva con la herramienta **Join**.

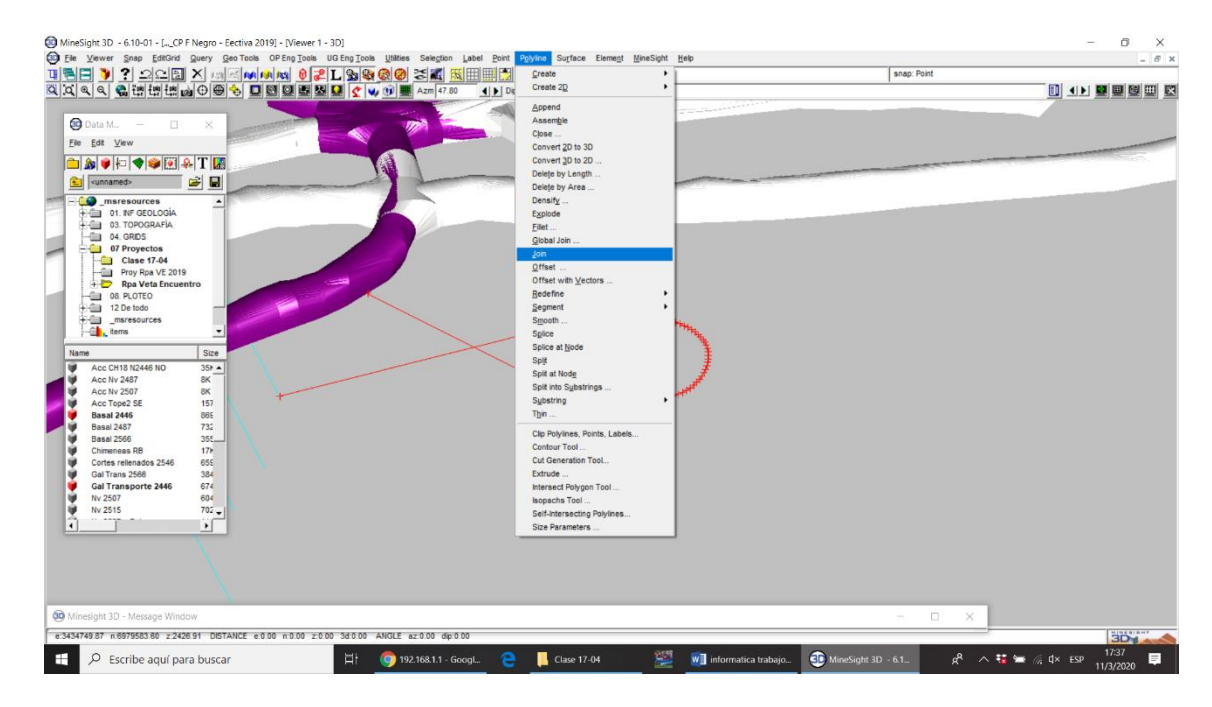

 Una vez seleccionada la herramienta hacer click en una de las rectas luego en el punto del tramo más cercano y así hasta unir toda la curva. Verificar la pendiente.

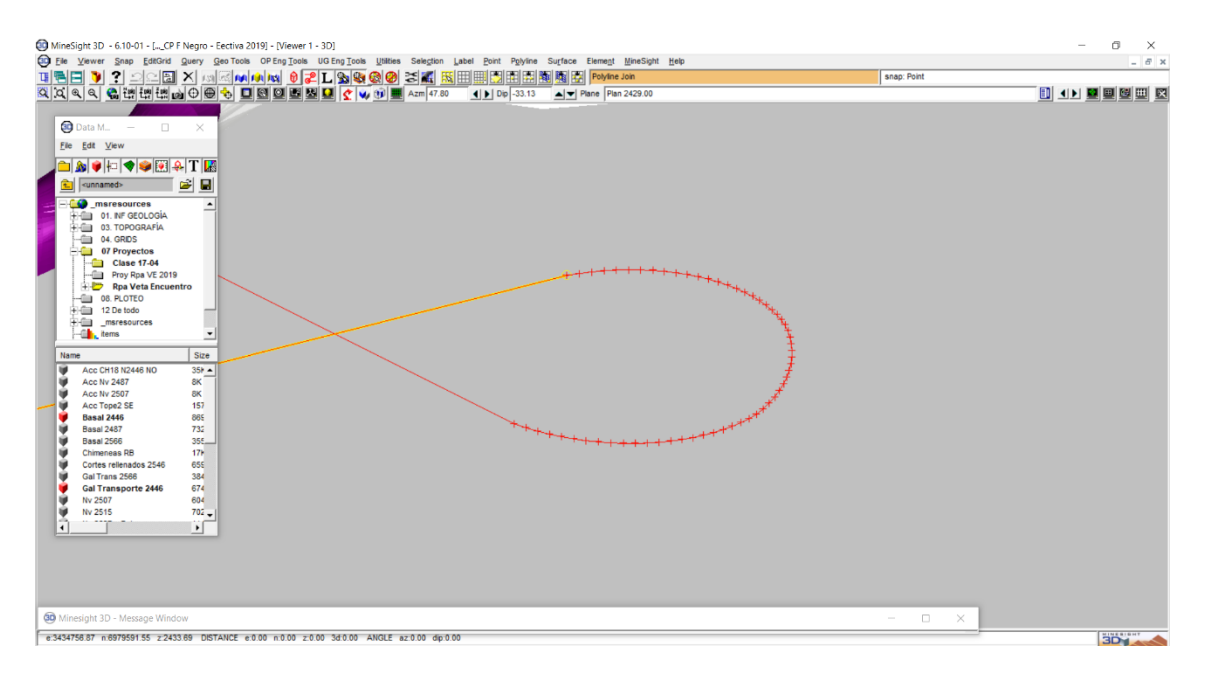

 Usar la herramienta **Query=> Element** para conocer la longitud total del rulo. Se puede observar que disminuyo del valor inicial. Guardar cambios. **Save.**

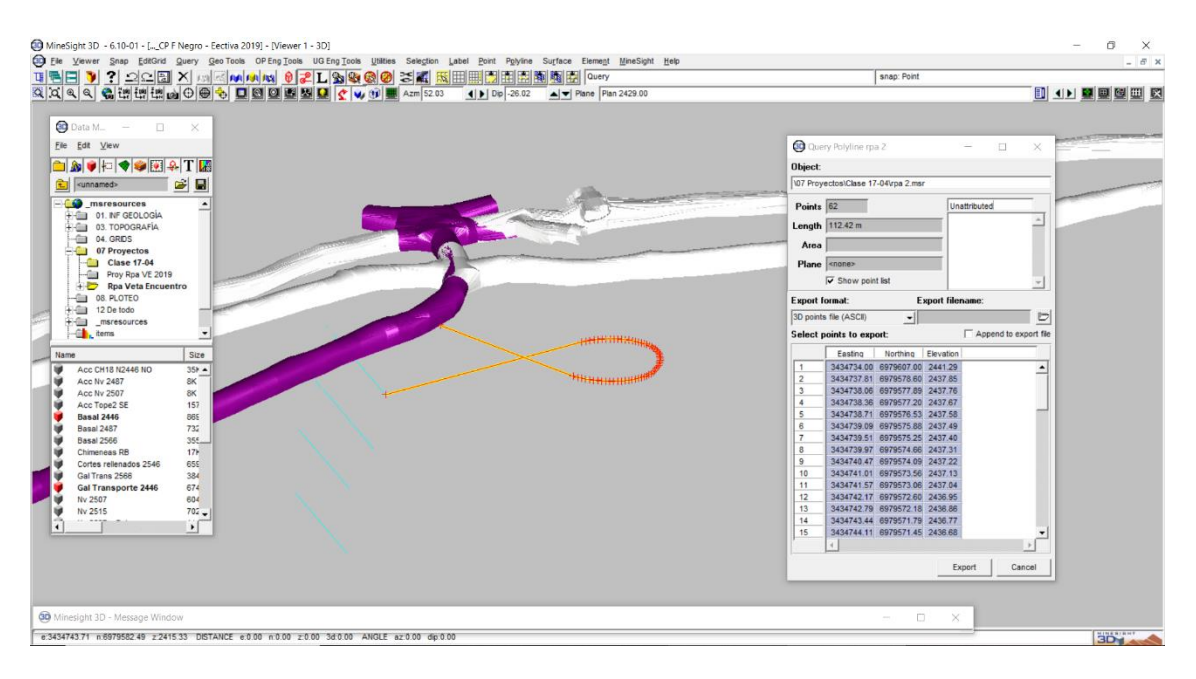

## 13- Segunda Curva

 Ahora se debe realizar el rulo que conecta el primer cortavetas con el segundo. Como la altura entre ellas es de **14m** para ubicar la curva en la mitad se debe realizar aprox. a los 7m. Es decir, si la pendiente es del 12%. Entonces **7\* 100/ 12= 58.33m** de recta.

 **Polyline=> Create=> Polyline.** Poner la vista en planta. Se realiza una recta aprox. paralela al sistema de labores.

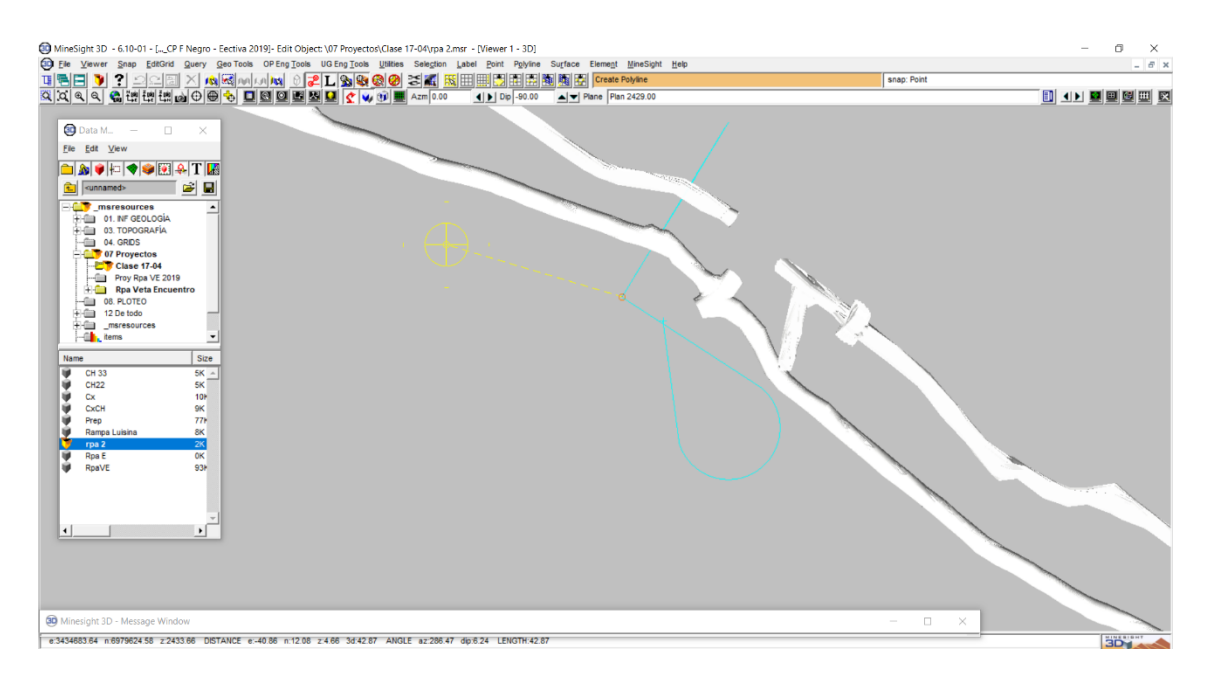

 Elegir la herramienta **Polyline=> Substring=> Adjust Elevation** seleccionar la opción **Disp. (%)= -12.** 

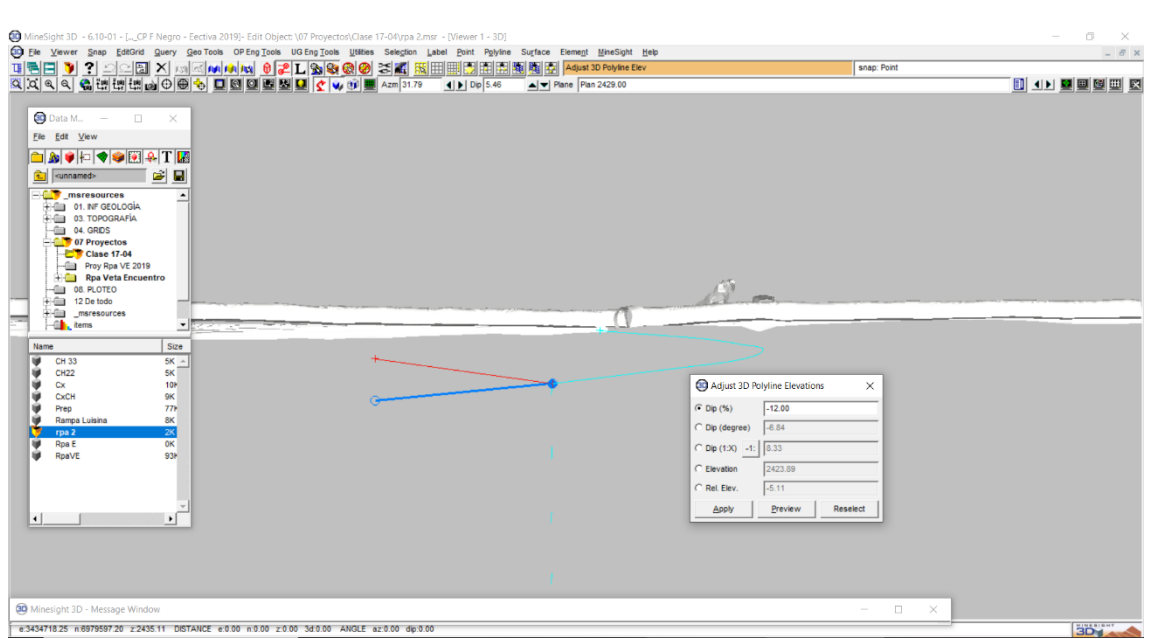

 **Luego Polyline=> Segment=> Extend** 58.33 tocamos el extremo de la recta**. Query** para verificar el valor.

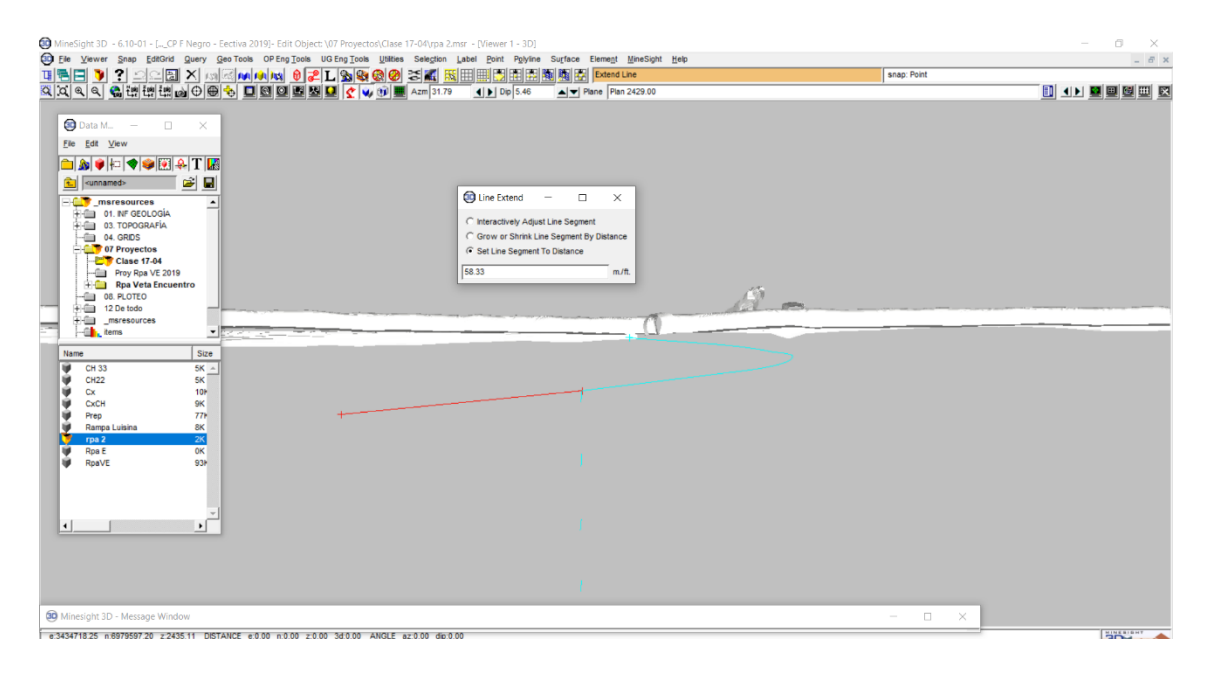

 Una vez obtenido el primer brazo que desciende procedemos a realizar una recta auxiliar en 2D aprox. perpendicular al brazo con valor igual al radio de curvatura **(**12m).

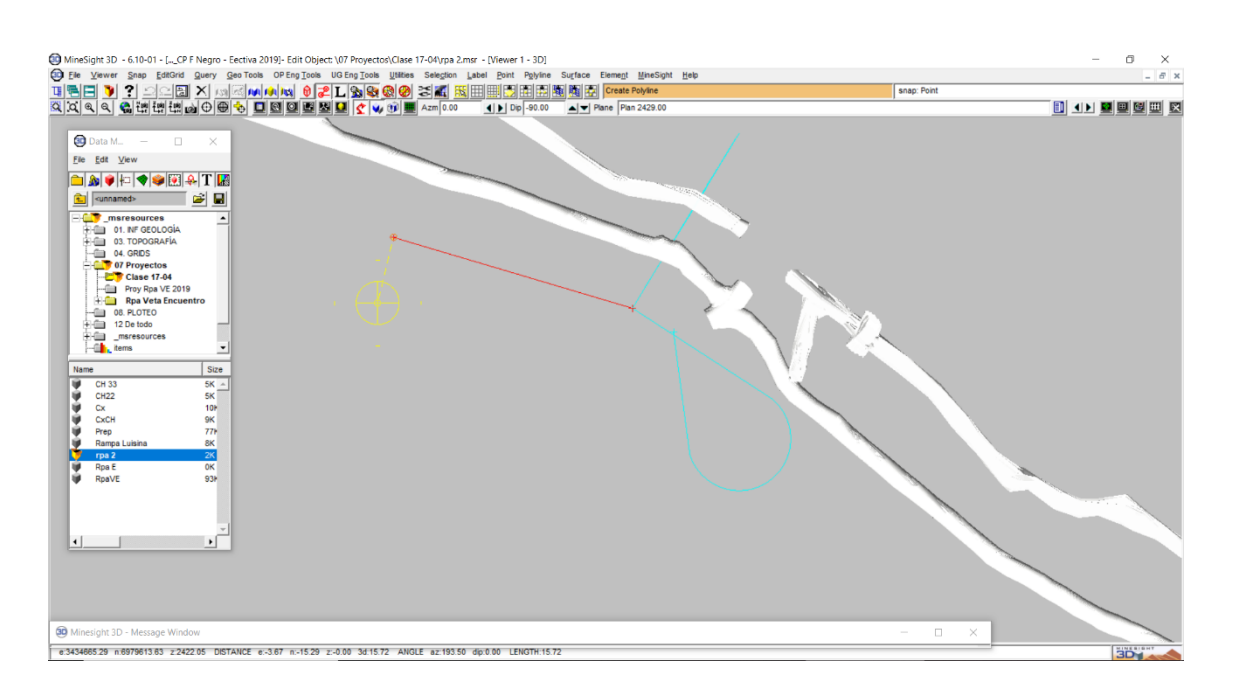

 Repetir los procedimientos empleados en el ítem 10- Primera Curva para obtener los tramos de la curva con pendiente determinada.

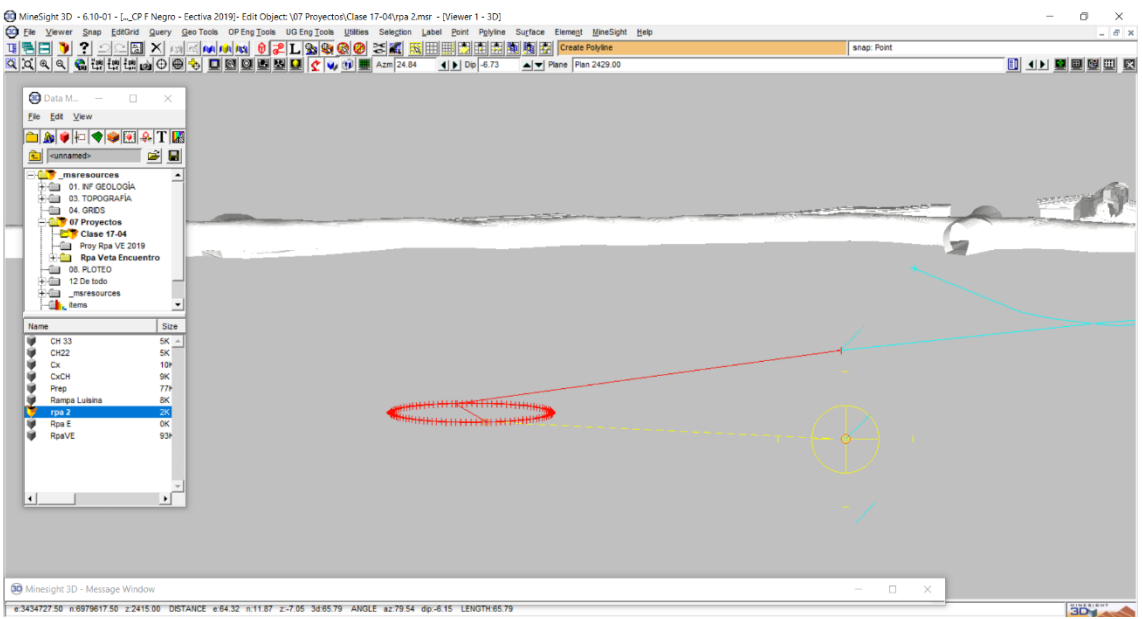

 Usar la herramienta **Query** para conocer el valor del brazo y los extremos con pendiente.

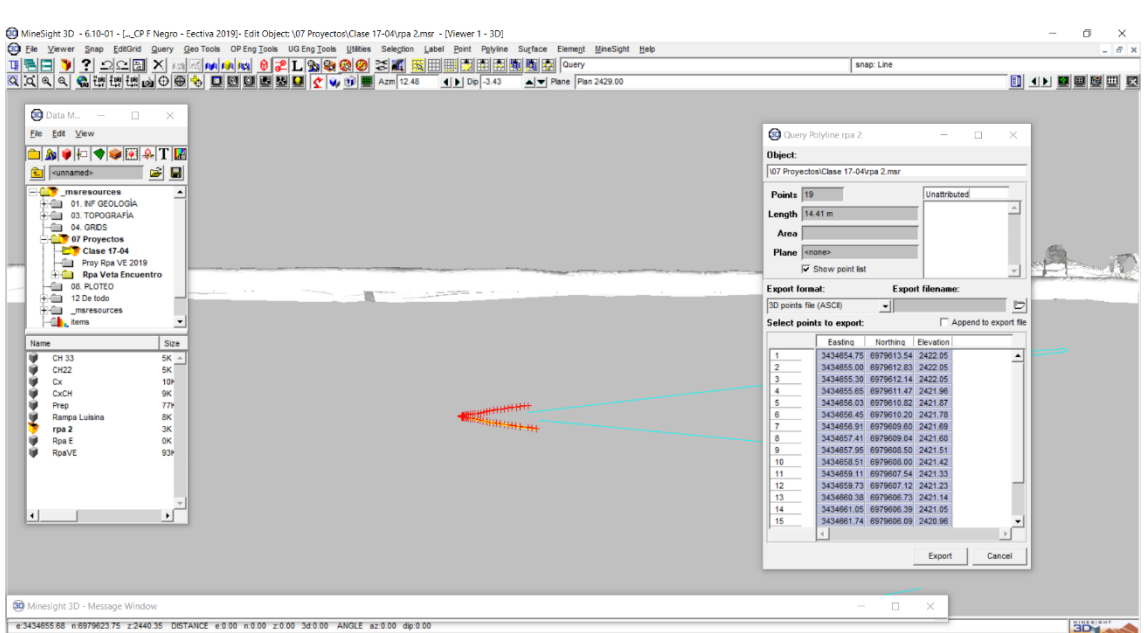

- Restar los valores observados para lograr acortar la longitud de la curva.
- Ej **58.34- 14.40= 43.93.**

**62.95- 14.41= 48.54.**

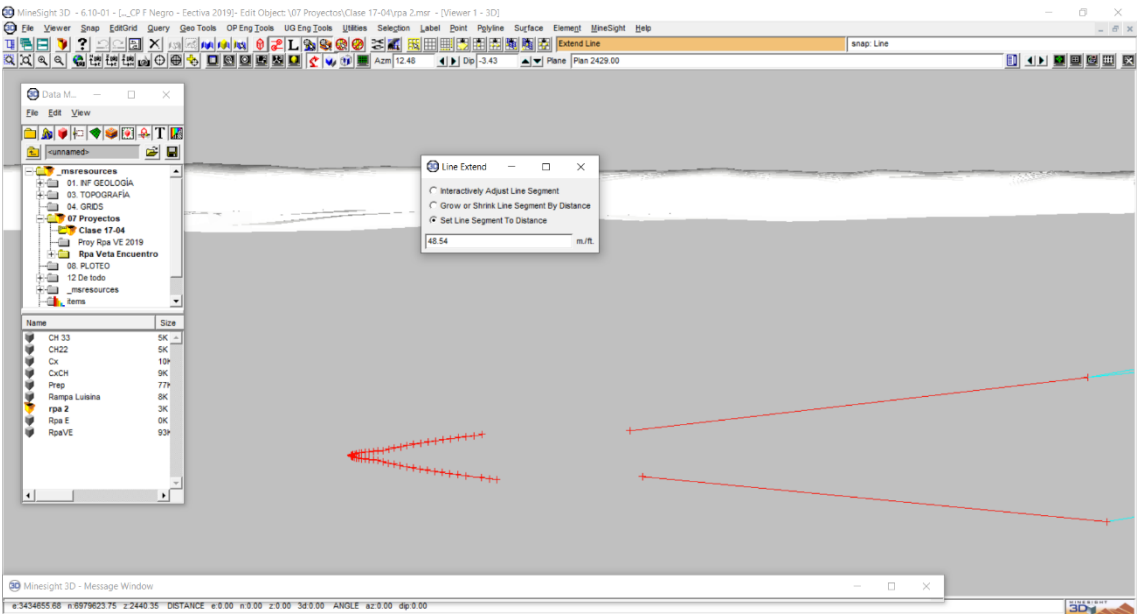

- Para acercar la curva usar la herramienta **Snap=> Point Snap**. Luego **Element=> Move.** Para ajustar el brazo usar la herramienta **Point=> Move.**
- Verificar las pendientes que sean aprox 12. En caso de ser necesario corregir.
- Luego unir todos los tramos con la función **Join** y verificar la pendiente final de la curva.
- Click en **Query=> Element** para saber la longitud total.

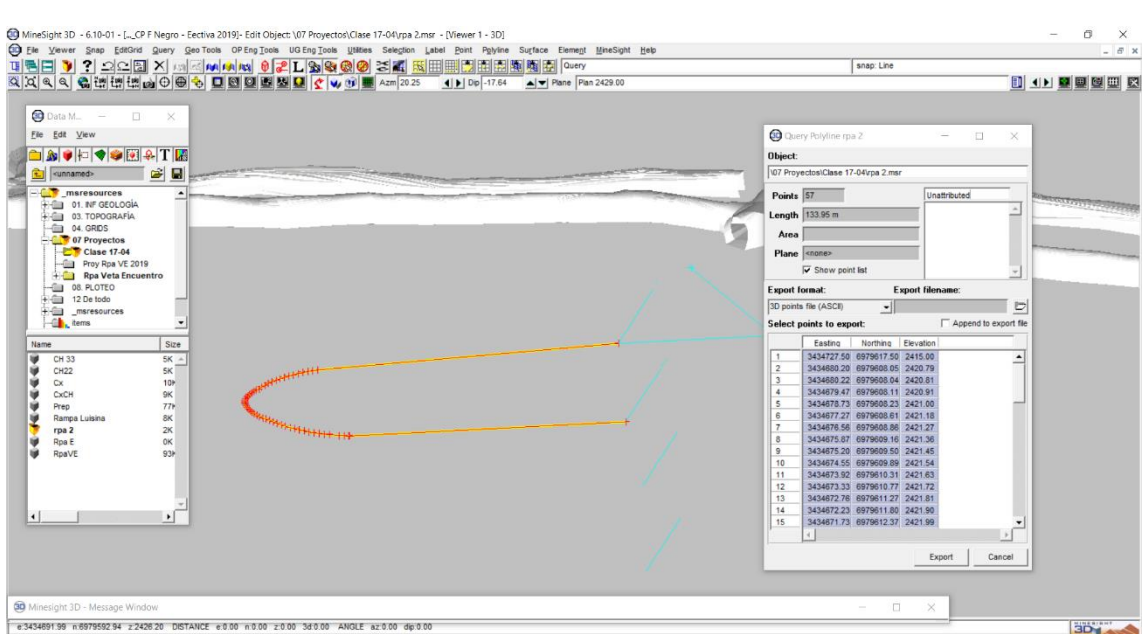

14- Rotación de la Curva

 Para realizar los demás rulos se usará la herramienta en **Selection=> Copy to Object** en la misma geometría que se está usando hacer click en **Open**.

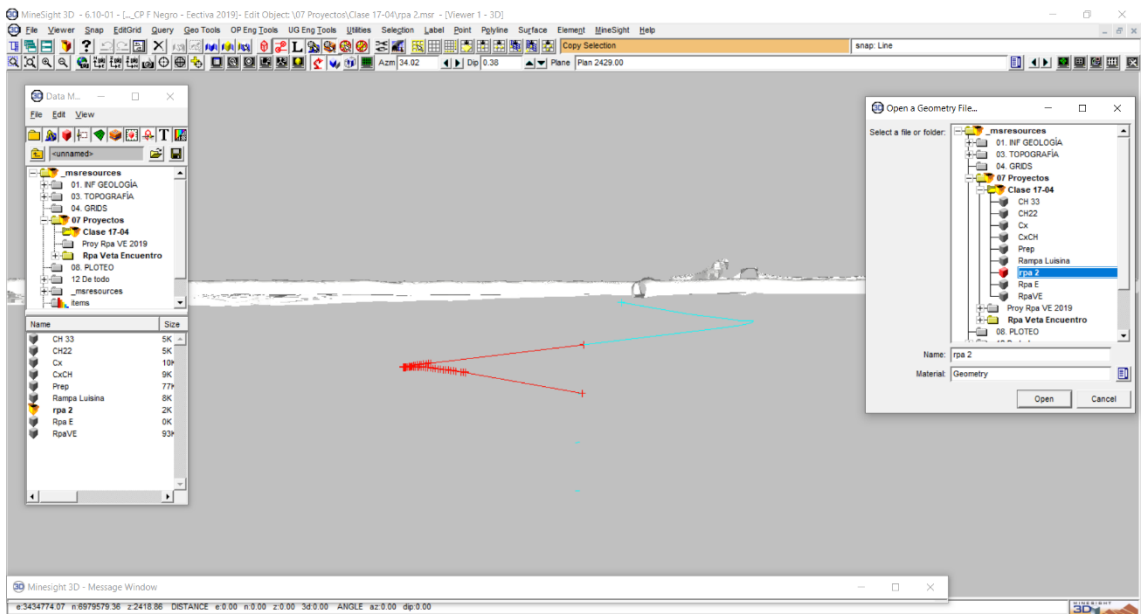

 Se obtienen dos rulos superpuestos, al usar la función **Elemente=> Move** hacer click en el extremo del rulo y llevar hacia abajo.

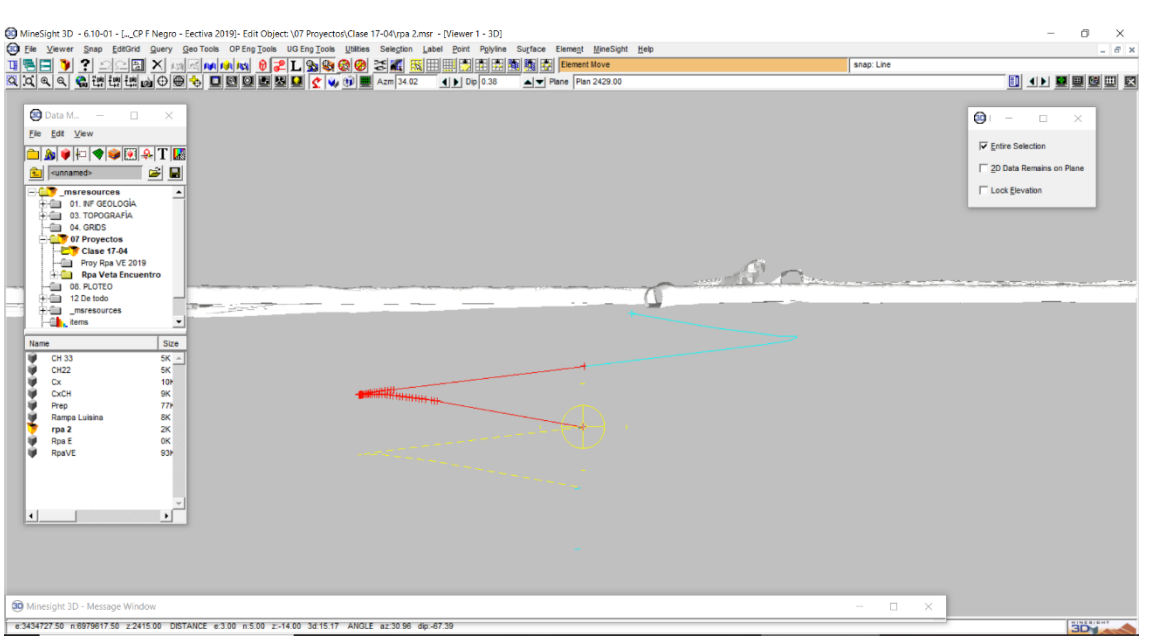

- Como la dirección del rulo es opuesta se debe rotar utilizando un punto de pivot.
- $\bullet$
- Con la herramienta **Element => Rotate**, seleccionar el punto de pivot, luego hacer click sobre la curva a rotar, desplazar la misma manteniendo apretado el botón izq del mouse.

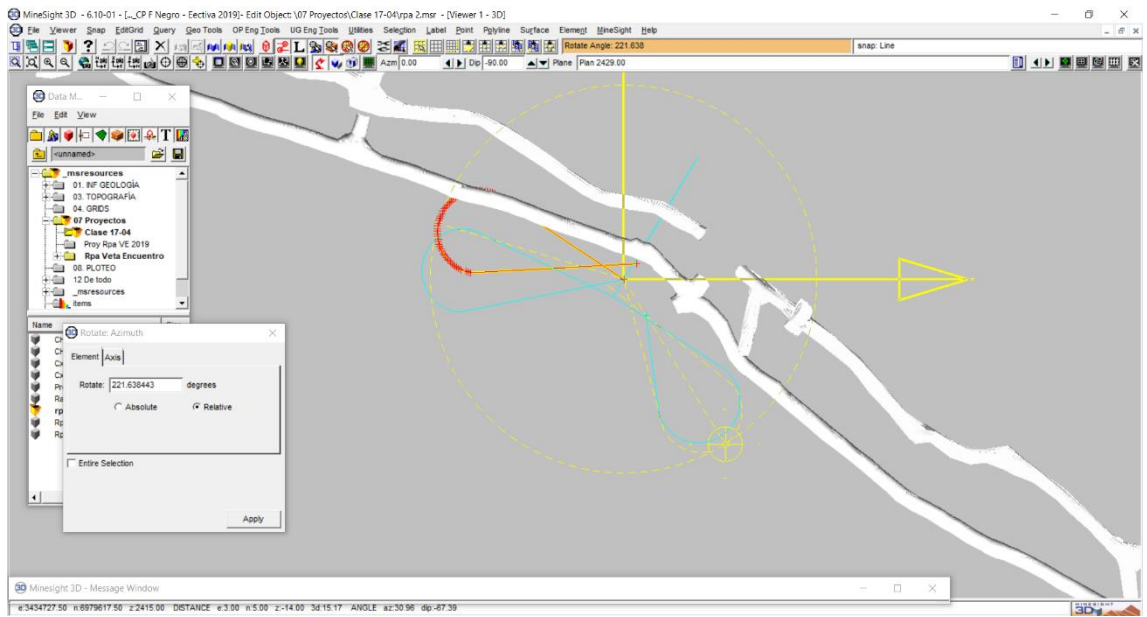

 Se alcanza a ver que se debe hacer una corrección si está muy alejado el rulo del cortaveta inferior a conectar, de ser necesario se rota nuevamente para acercar más el rulo a la unión.

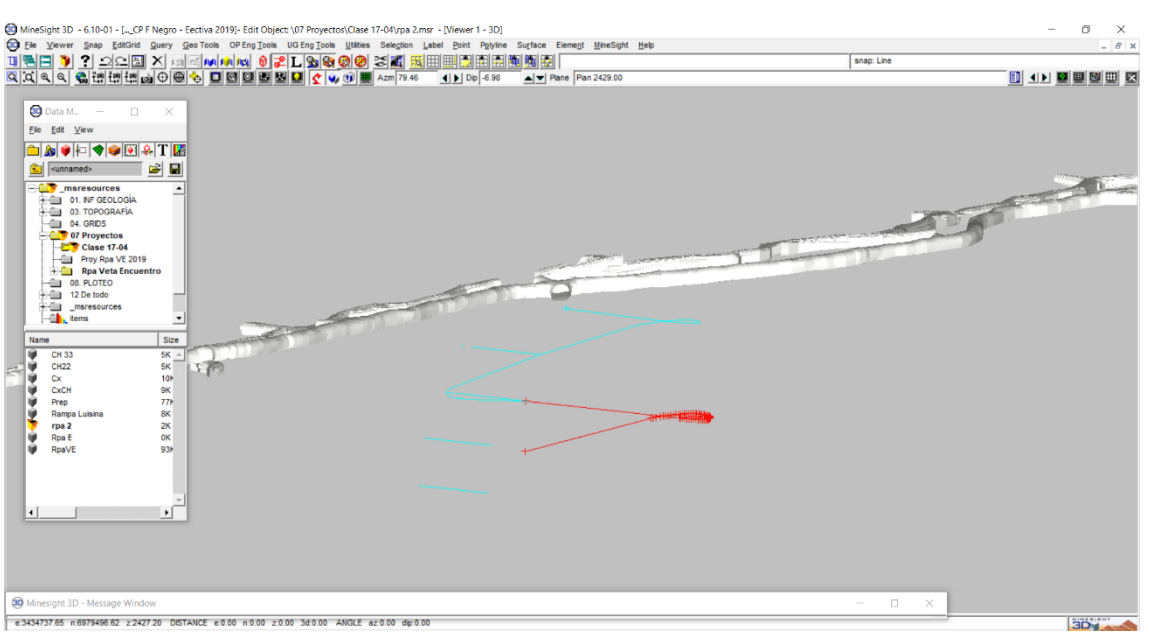

 Mover el brazo inferior hasta conectar con el cortaveta con la función **Point=> Move**. Verificar la pendiente final con **Adjust Elevation**.

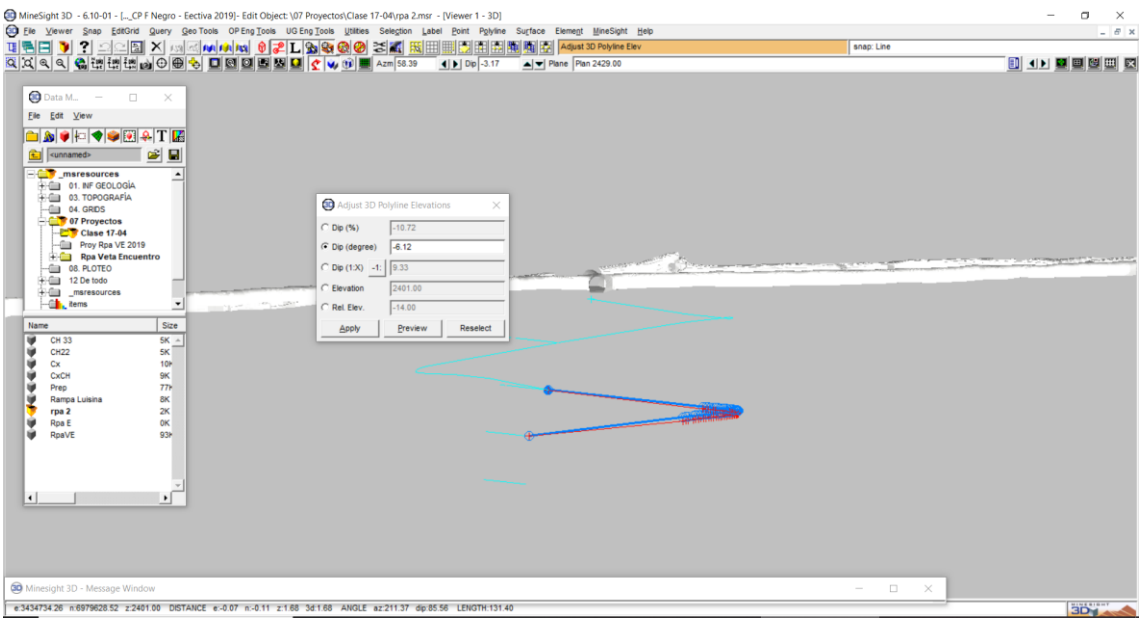

- A mover el brazo puede que la curva no quede tangente.
- Entonces para corregir esto se usa la función **Polyline=> Split at Node** para separar ese tramo, hacer click con botón izq en la curva luego botón derecho. Para guiarse se puede usar un **Viewer=> Cursor Tool** de 12m que es el radio de la curva. Mover el punto hacia afuera. Se pueden agregar puntos con la función **Point => Add** para lograr una curva más prolija. Comparo con ayuda del cursor.

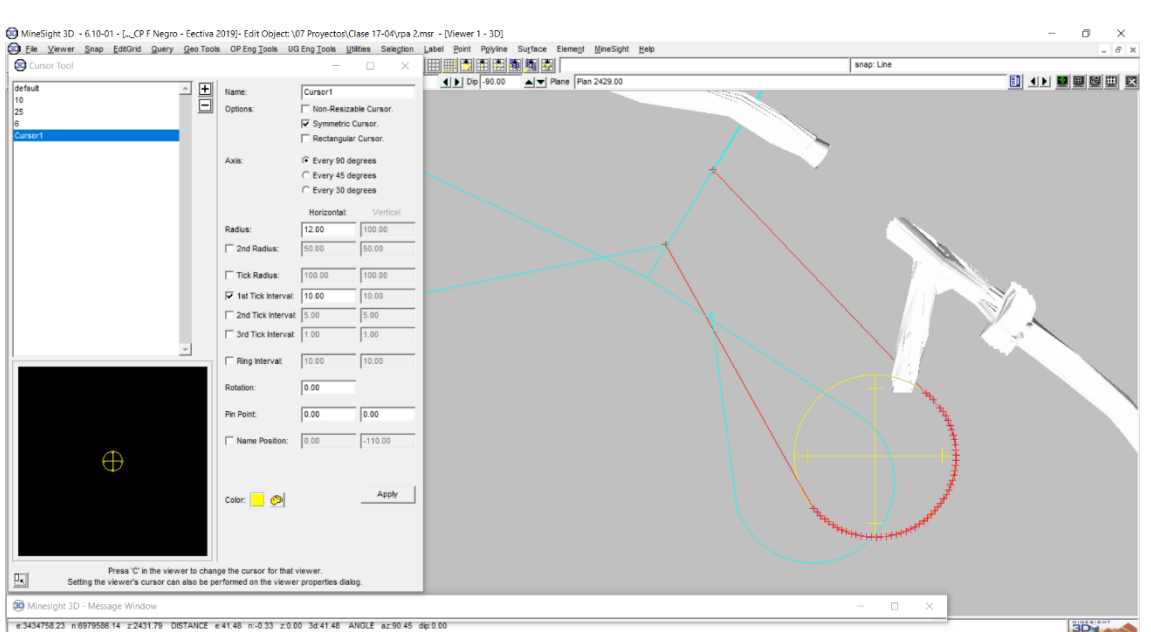

 Para el ultimo rulo como es en la misma dirección se emplea la segunda curva con la función **Selection=> Copy to Object** sobre la misma rampa editada, luego mover con **Element=> Move** y lo llevar hacia abajo.

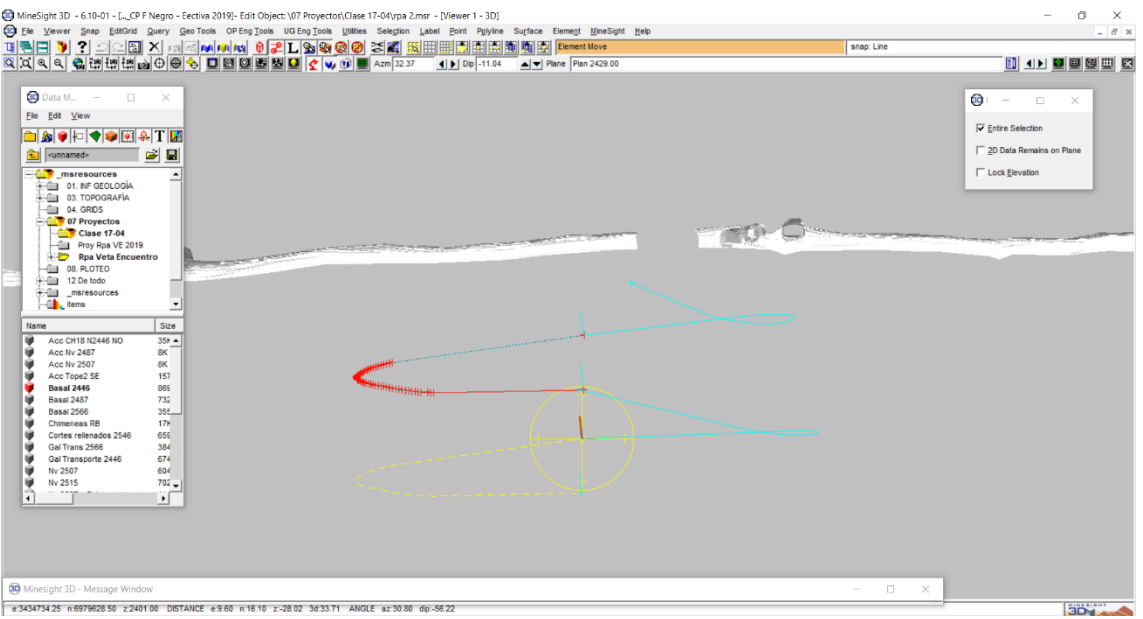

 Solo queda corregir el punto de unión consiguiendo así la trayectoria de la rampa terminada.

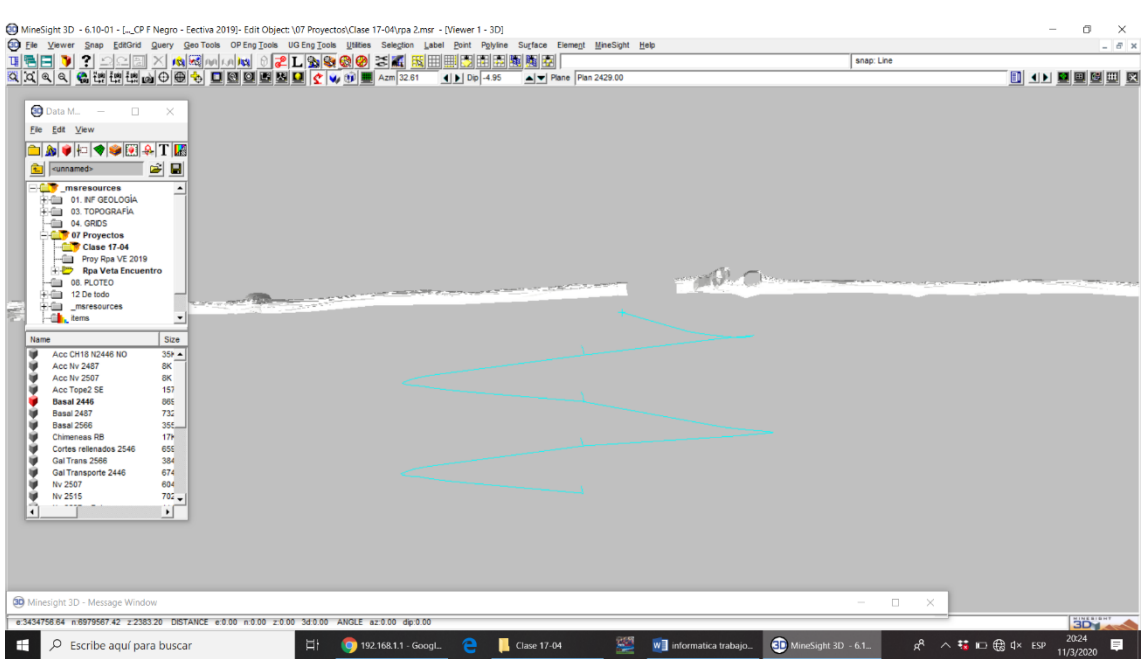

 Para fijar la dimensión de la sección usar la herramienta **Surface=> Create=> Attach Template along Polyline.** En el menú desplegado elegir la opción **Template Editor.**

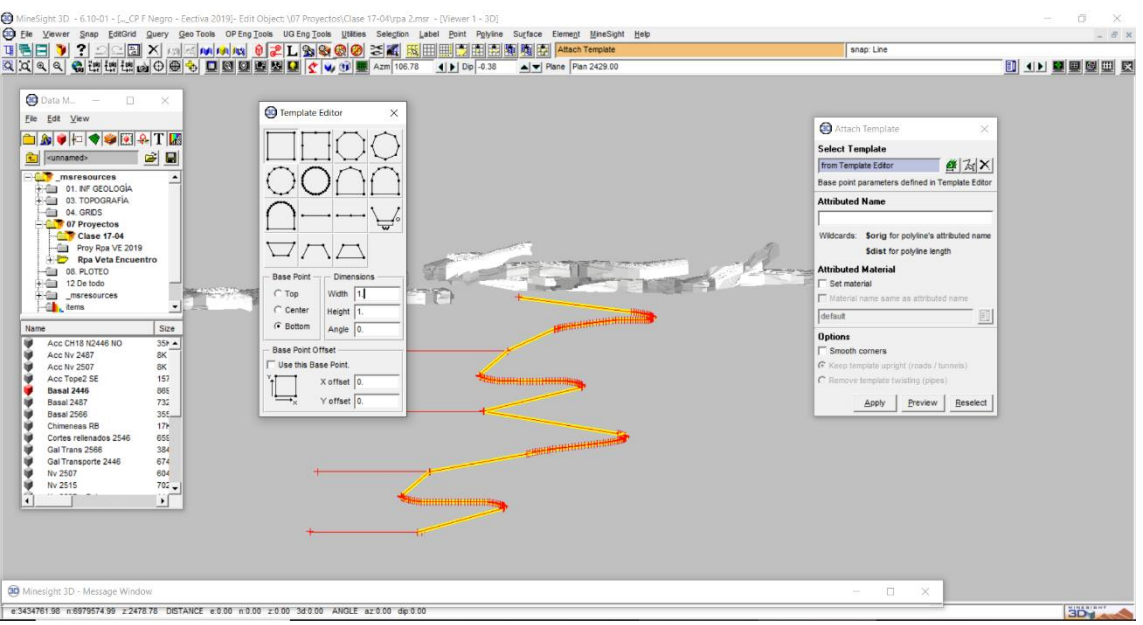

 Luego en la opcion **Base Point** tildar **Botton.** Elegir las dimensiones de la rampa, es este caso será de **4x4.**

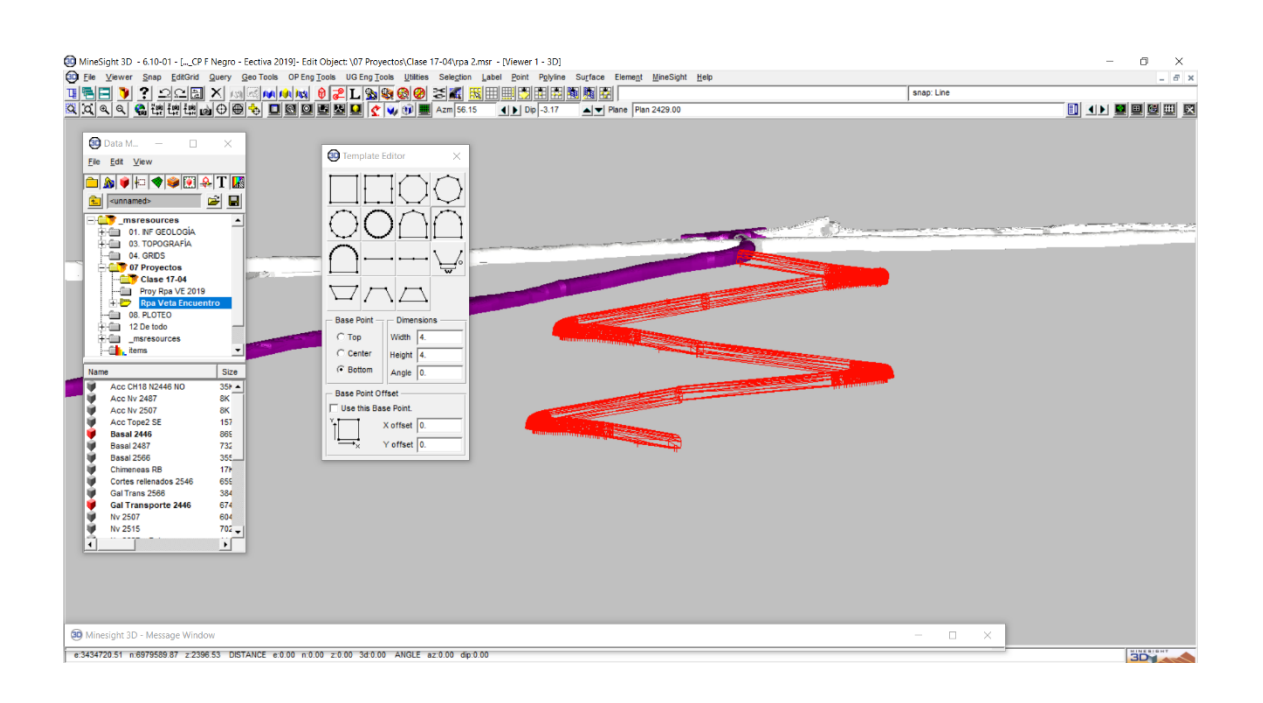

#### Hacer click derecho sobre el objeto Rpa seleccionar **Propierties=> Face Only.**

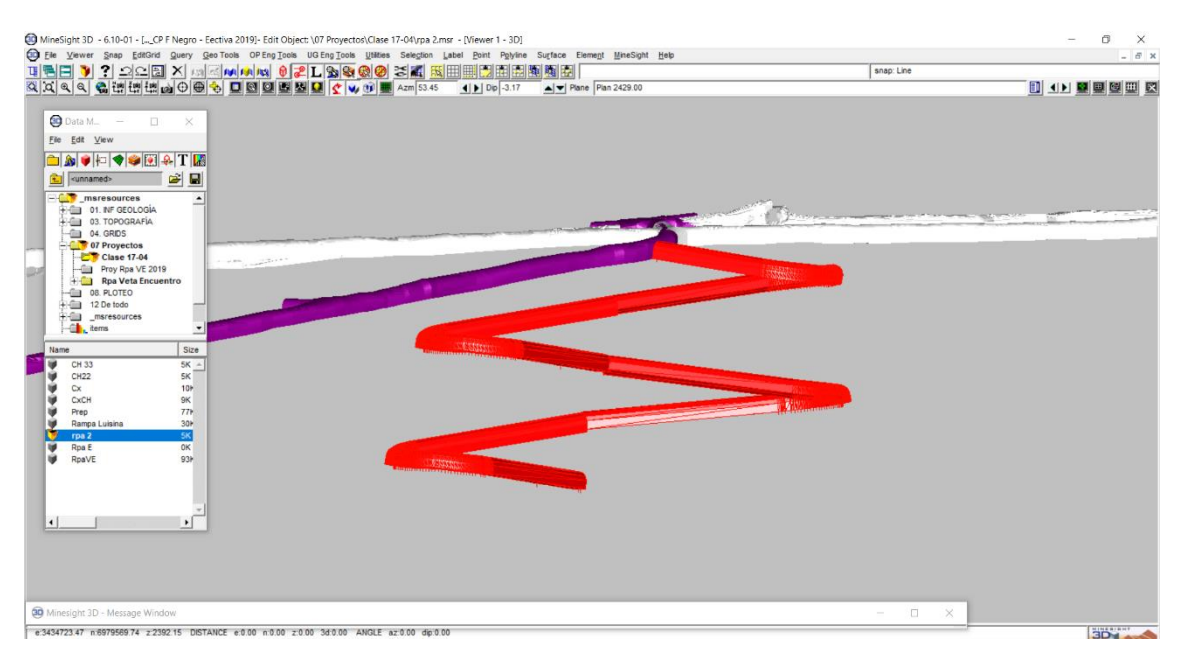